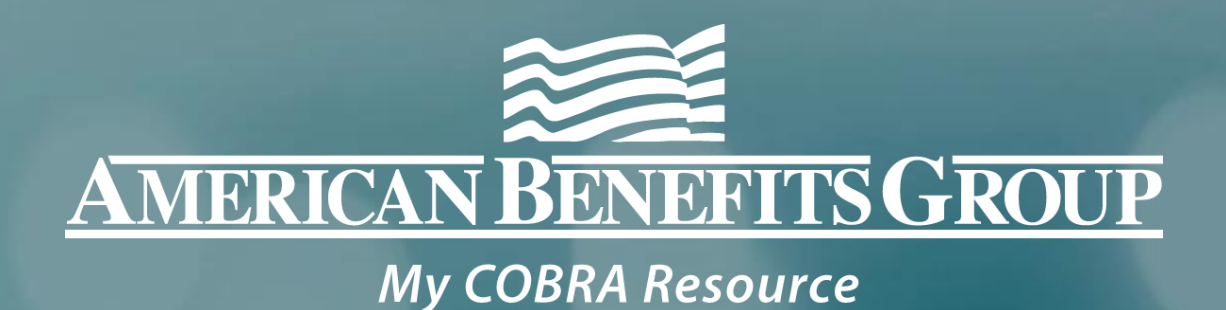

# COBRA SYSTEM TRAINING

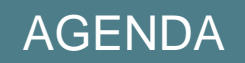

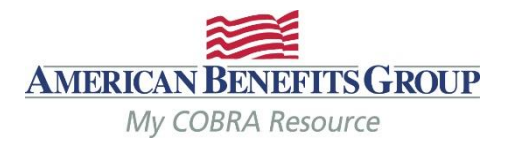

- Basics of the COBRA Client Portal
- The Home Page
- How to Enter a New Plan Member
- How to Enter a Qualifying Event
- Viewing Member Records
- Member Portal
- Reporting Functions
- Carrier Notifications
- Final Notes

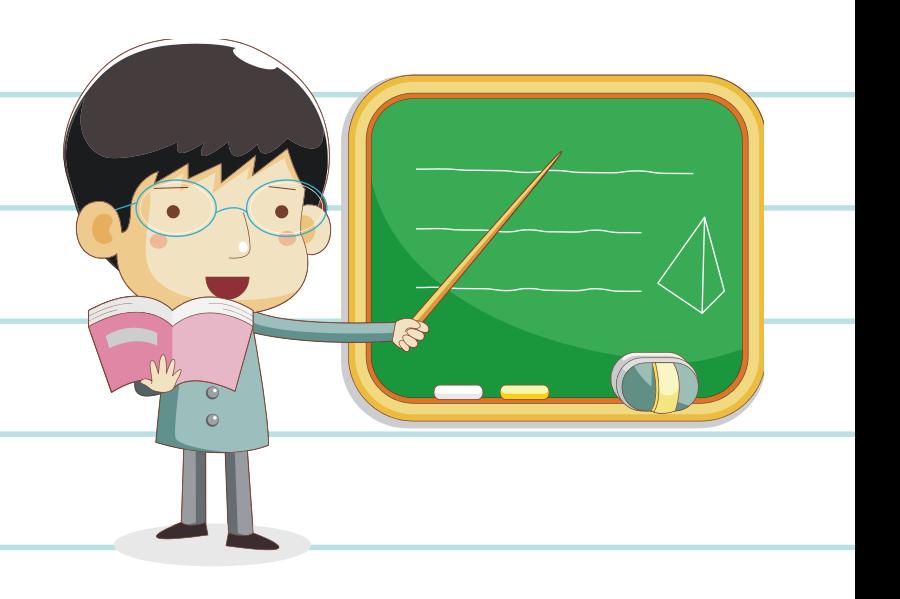

## Basics of The Portal

## **Getting started**

- When registering you will need your company's TAX ID.
- Your email address will automatically be your username.
- Let us know if someone else needs COBRA system access.
- Do not share your username and/or password with others.

## **Reminders**

- COBRA Portal is a live system. Records are viewable upon completion of entry.
- Letters are automatically generated overnight and mailed the next business day.
- Changes to a members record can ONLY be made until 8 PM CST on the same day they are entered. If changes are needed after 8 PM CST, an ABG COBRA Support Team member can make the updates for you. Simply email [cobrasupport@amben.com](mailto:cobrasupport@amben.com).
- Some changes may result in a new COBRA Specific Rights Notice being sent and the 60 day election window may restart.

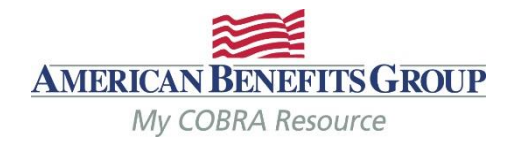

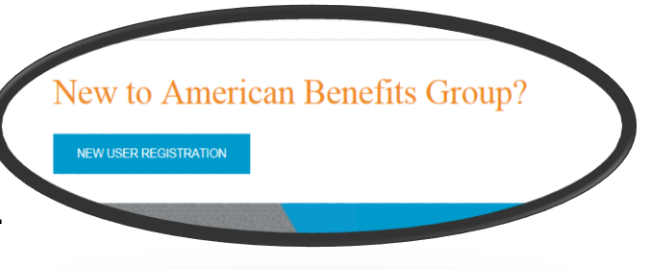

## **Employer Portal Tips**

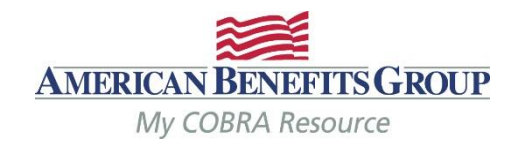

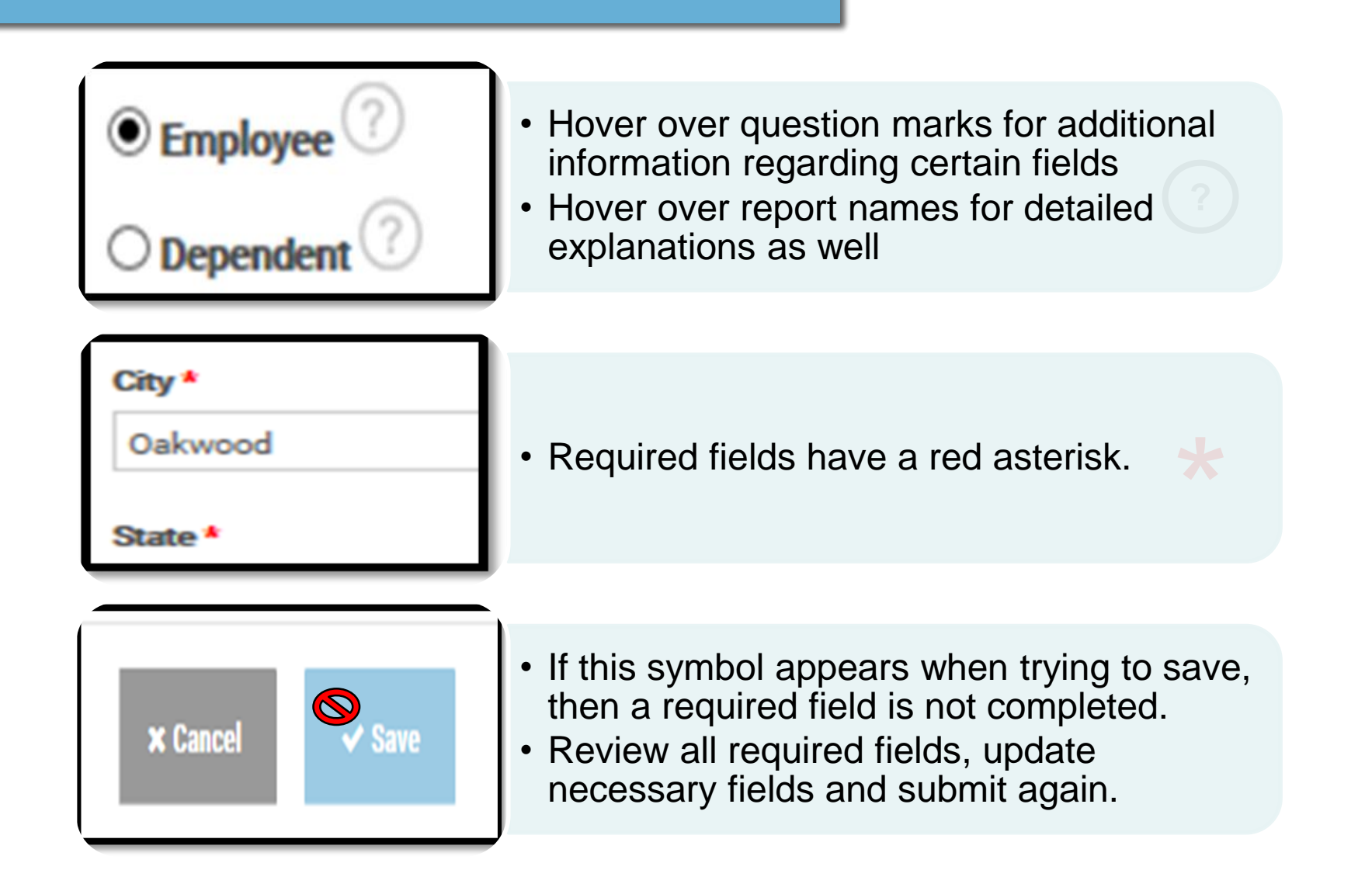

## EDI Files | Imports

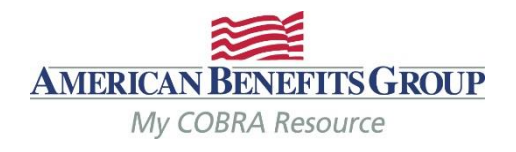

## If your company has, or will have imports

ABG will send an email when the files are live, until then follow these steps for entering records

Once files are live, you do not have to complete the steps that follow

You can still manually enter records, especially if it's an emergency

As long as the SSN, Event date and division are the same, it won't duplicate the record

Files are processed within one business day of when they're received

Completed records are viewable as soon as the file has been processed (assuming no errors)

Letters go out the next business day and you can see them in the system once mailed

Subsidies MUST be manually added.

## Basics of The Portal | Member Types

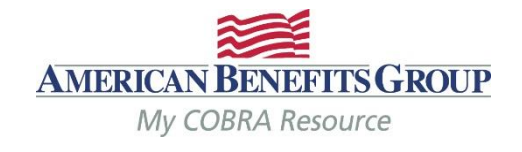

With one login you may access to three types of Members

### **New Hire**

An individual who is a current employee and not yet receiving COBRA benefits.

### **New Hires**

Must be entered within the first 90 days of coverage.

General Rights Notice is mailed the next business day.

## **Qualified Beneficiary**

An individual who has lost group health plan coverage due to a qualifying event such as termination or retirement. The individual must be a covered employee, spouse of a covered employee, or the dependent child of a covered employee.

### **Qualified Beneficiaries**

Must be entered within 30 days of the qualifying event or loss of coverage (whichever is later)

Specific Rights Notice is mailed the next business day.

## Basics of The Portal | Member Types

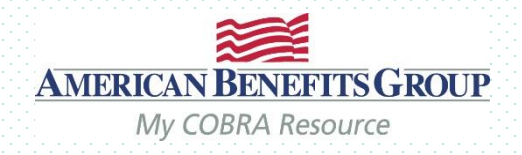

With one login you may access to three types of Members

### **Direct Bill**

An individual who is billed on a regular schedule for one or more plans or benefits. The billing frequency and specific types of plans or benefits are not associated with any laws or regulations. Therefore, a Direct Bill record can be used differently for specific needs and business processes.

Direct Bill

Billing based upon your own rules. Great for Retirees, FMLA, etc.

Additional service, contact us for more information.

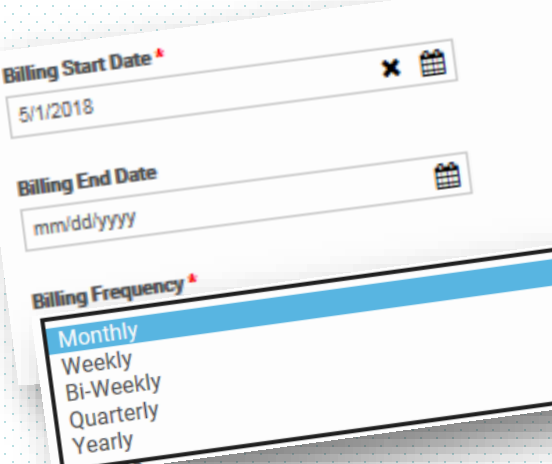

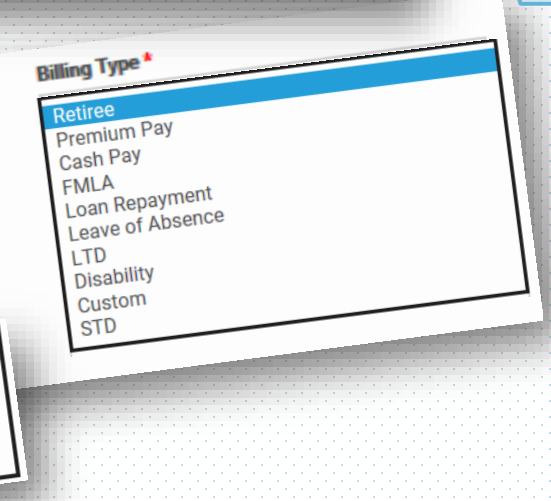

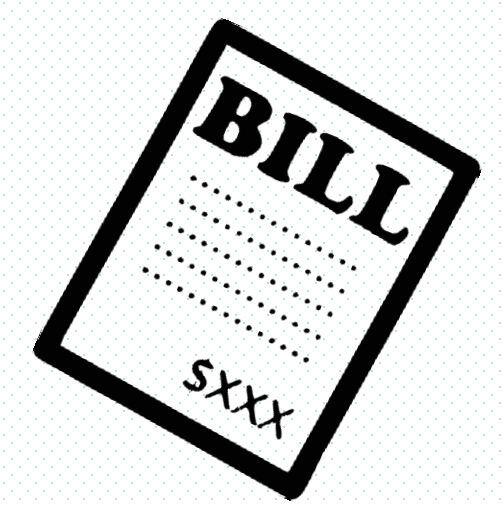

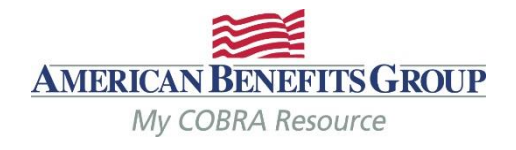

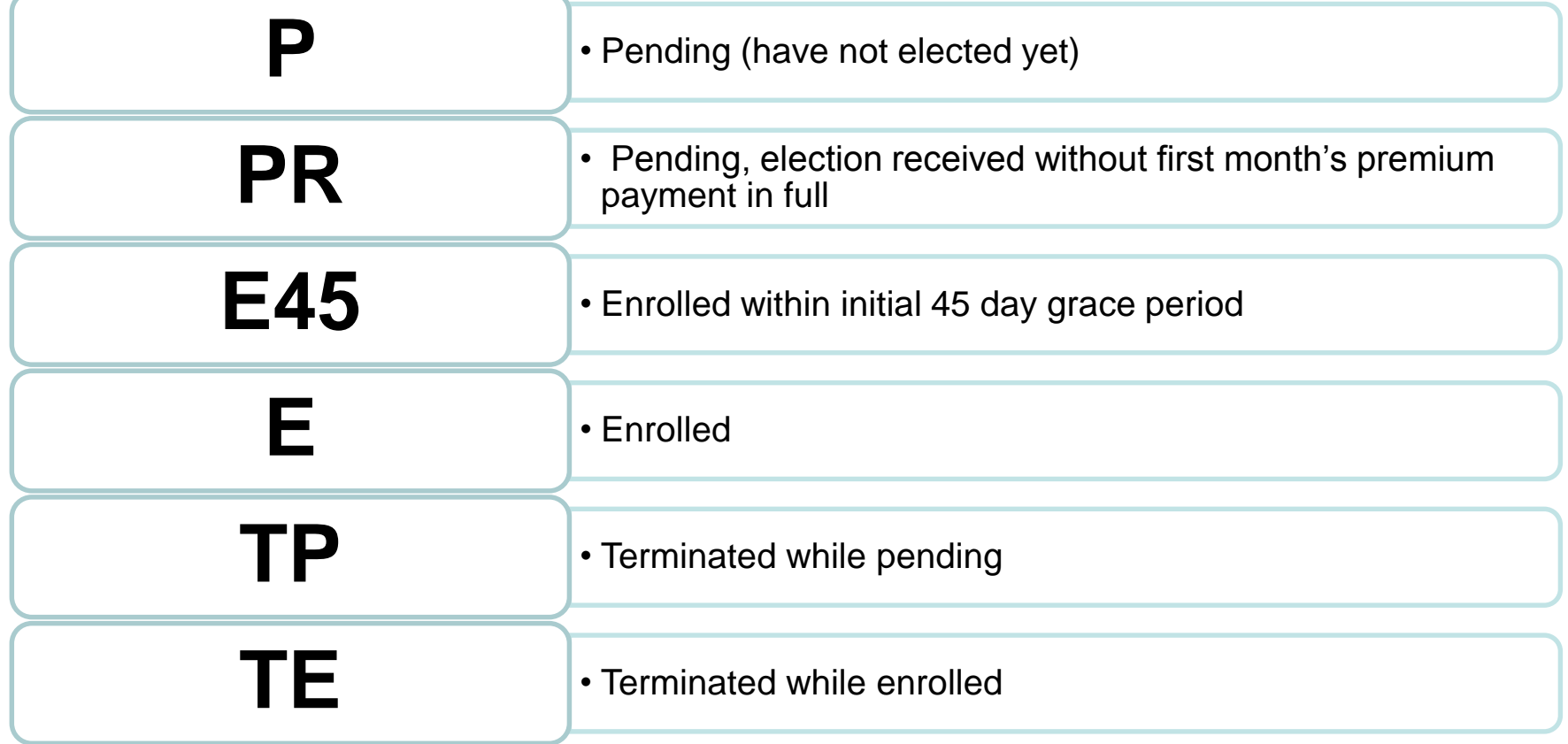

The Home Page

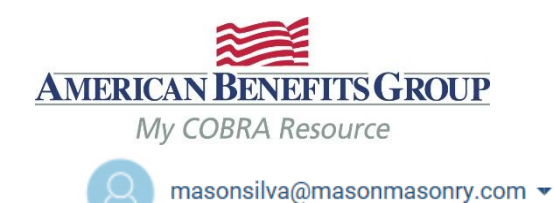

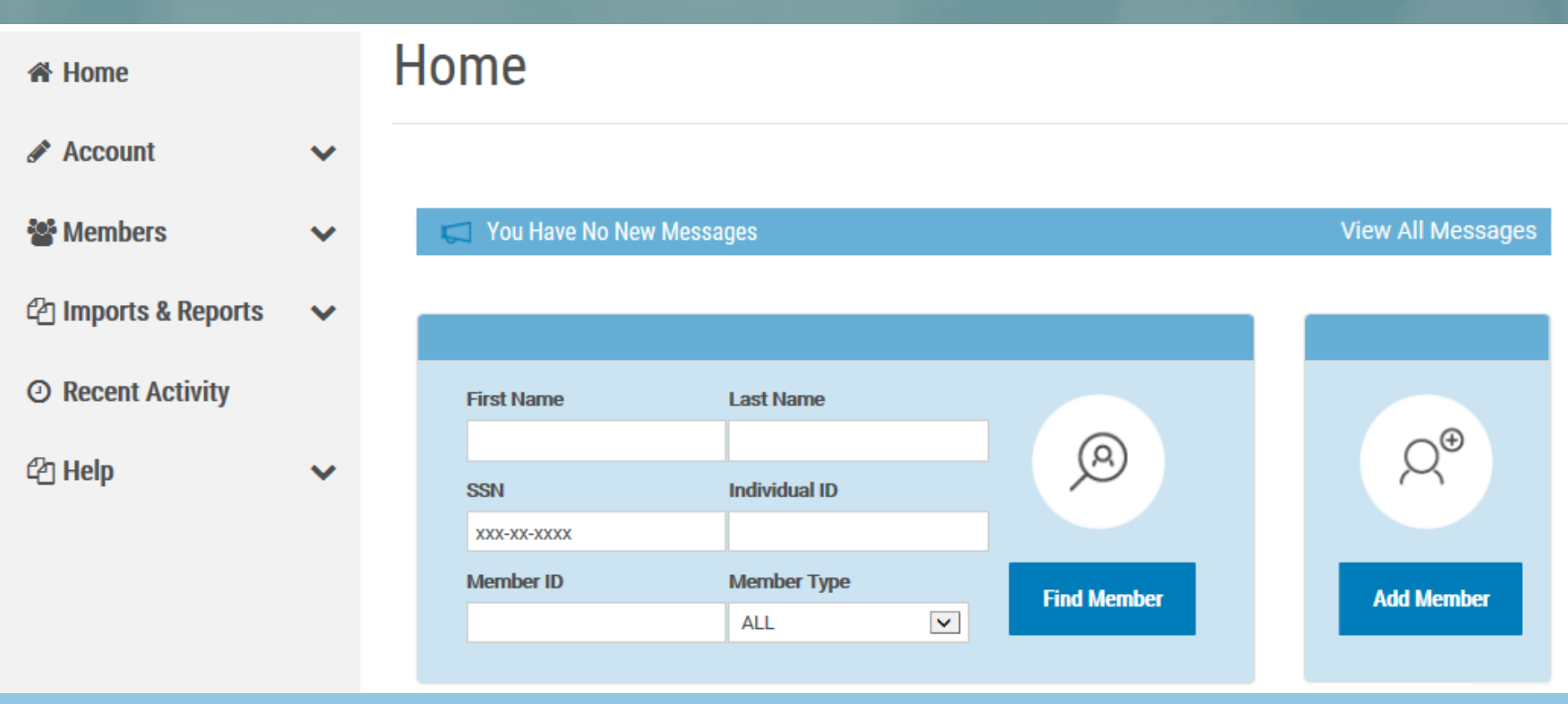

The Home Page *You can search for existing Members or add new Members right from your home page.* 

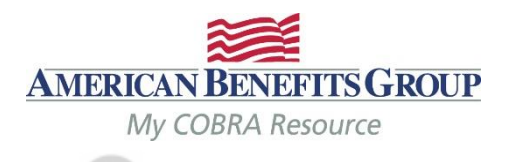

masonsilva@masonmasonry.com =

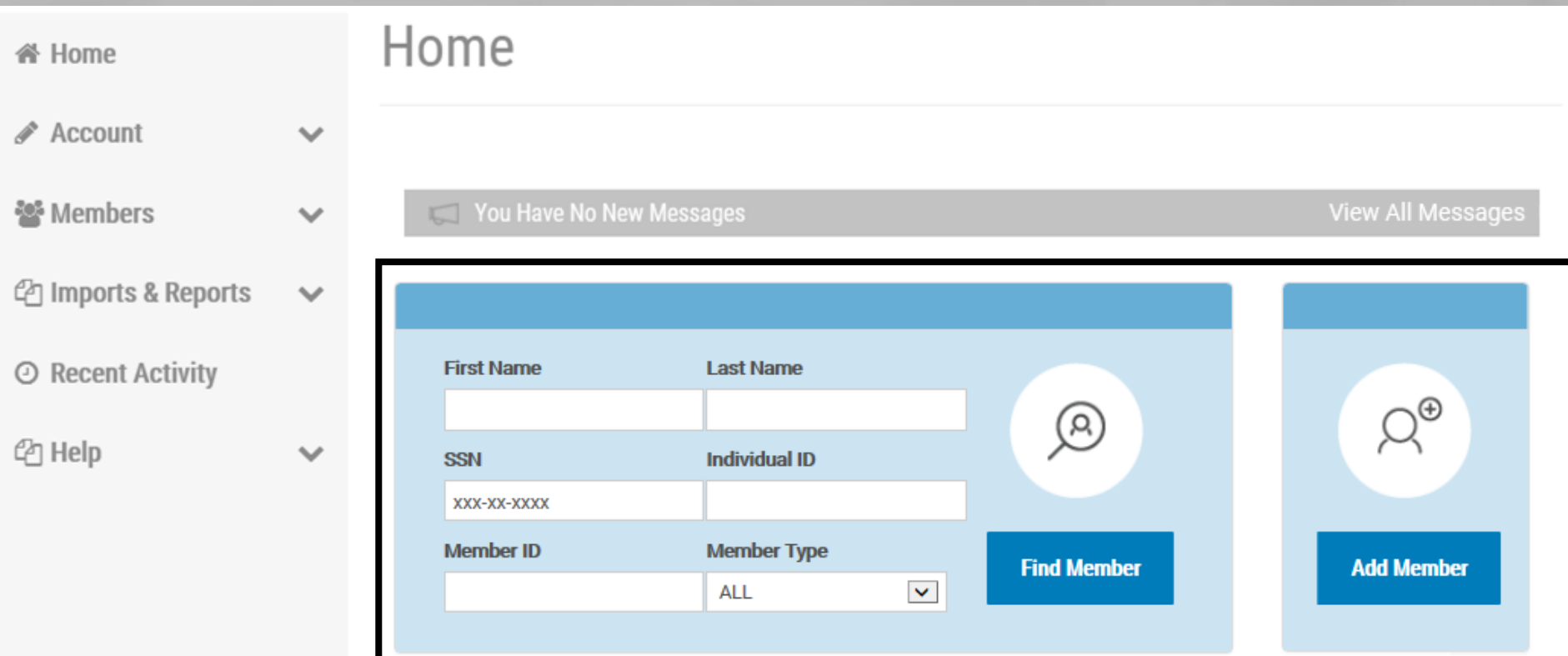

The Home Page *Use the menu bar to navigate to other portions of the Portal*

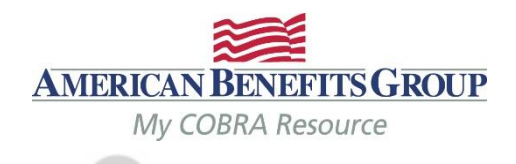

masonsilva@masonmasonry.com =

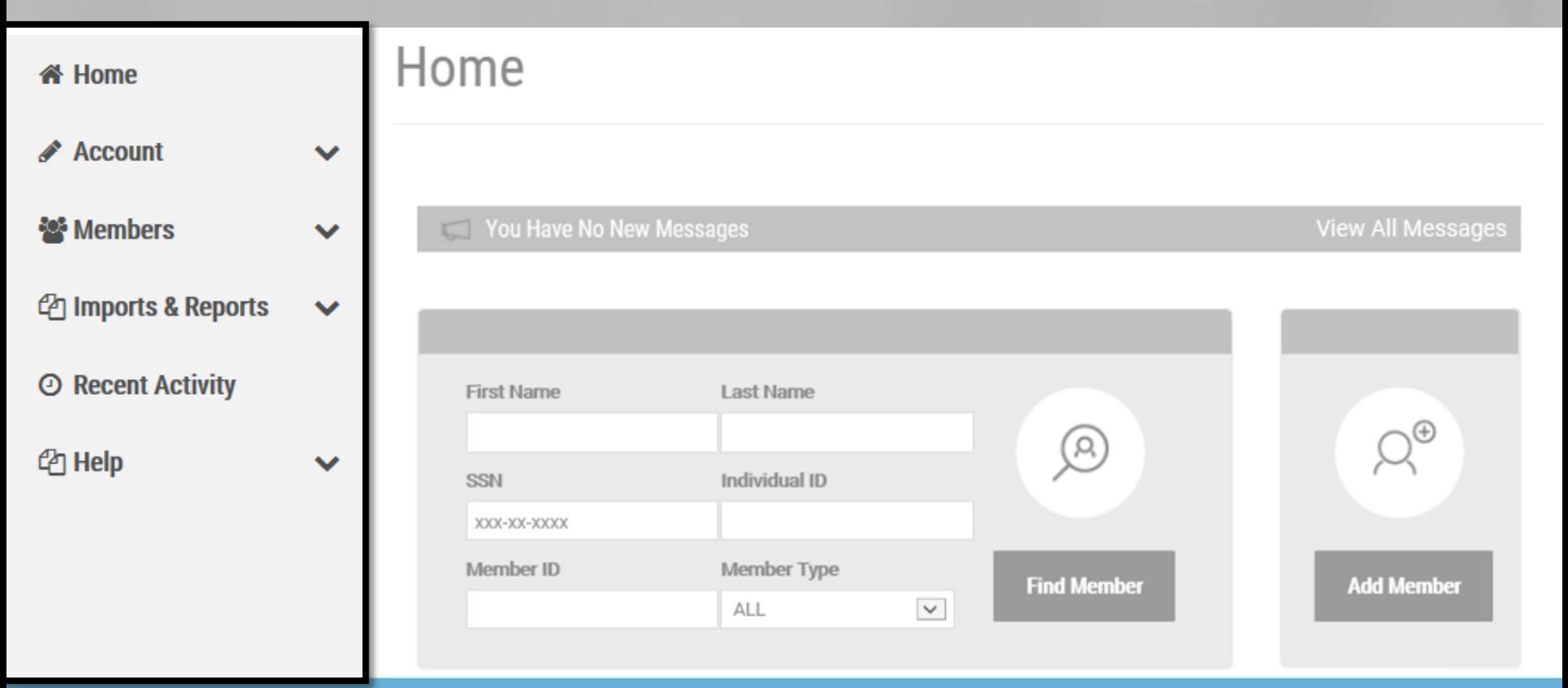

The Home Page | Menu Bar *Account tab shows you your company including demographics, contacts and plans.* 

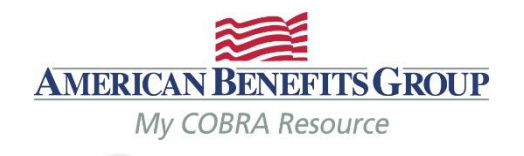

masonsilva@masonmasonry.com =

## **Welcome Mason's Masonry**

#### i<sup>4</sup> Home

 $\triangle$  Account

**Employer Profile** 

 $\blacktriangleright$ 

 $\checkmark$ 

**Employer Settings** 

**Contacts** 

Plans

**Bundles** 

**Continuation Rules** 

**Billing Frequency** 

**Divisions** 

Communications

**Wembers** 

## **Employer Profile**

**Employer Group** 

**Demo Broker Group** 

**Employer Name** 

**Mason's Masonry** 

**PRIMARY ADDRESS** 

**DBA Name:** 

Employer Alternate ID:

Remittance Group:

EIN: 123456789

Billing Start Date: 05/01/2014

**PHONE NUMBERS** 

**EDIT** 

The Home Page *Members tab will allow you to add a new Member or search for an existing Member*

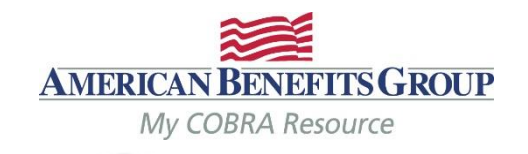

masonsilva@masonmasonry.com =

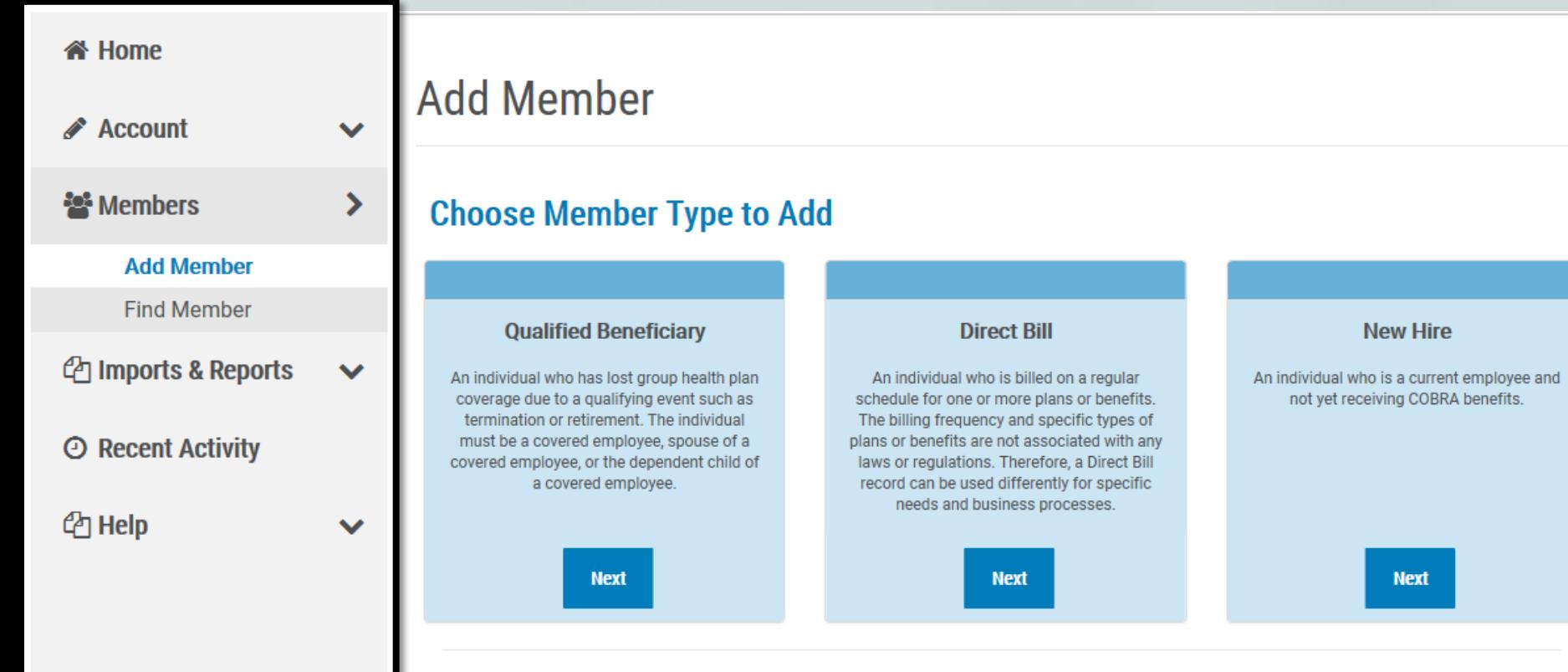

The Home Page *Imports & Reports allows you to pull live reports and access previously pulled reports from your job queue.* 

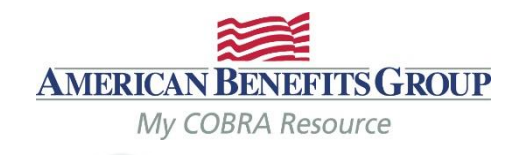

masonsilva@masonmasonry.com =

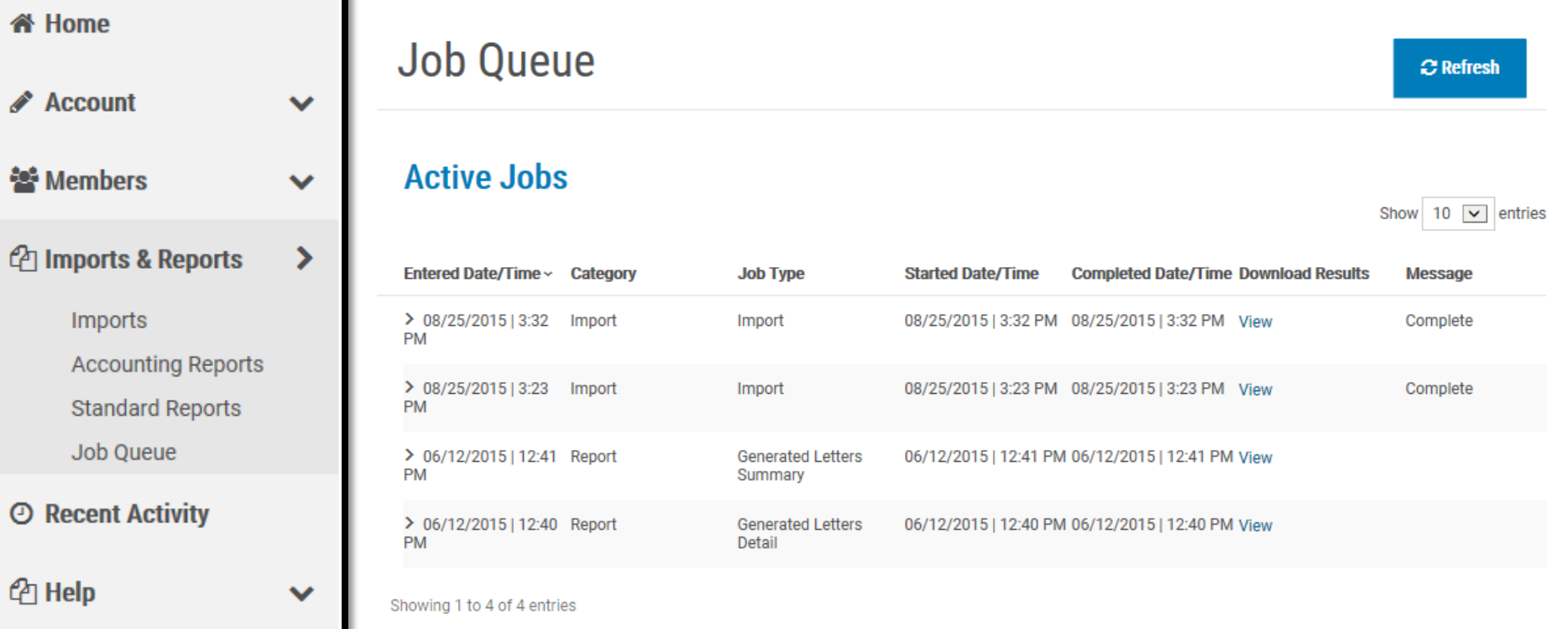

The Home Page *Recent Activity allows you to see recently used records and re-visit them with one click.* 

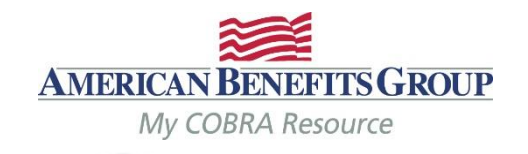

masonsilva@masonmasonry.com =

Show 10  $\sqrt{\phantom{a}}$  entries

## **Welcome Mason's Masonry**

### **谷 Home**  $\triangle$  Account  $\checkmark$ 월 Members  $\checkmark$ *@* Imports & Reports  $\checkmark$ **E** Recent Activity

 $\checkmark$ 

 $P_1$  Help

## **Recent Activity**

## **Most Recently Used Qualified Beneficiaries**

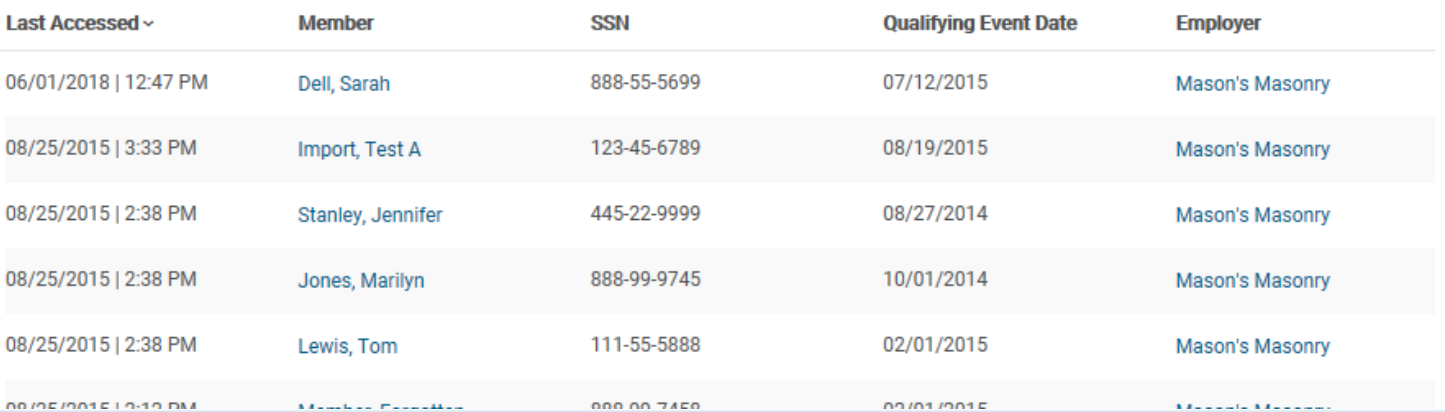

Adding Members | New Hires *Select ADD Member from the home page or the menu bar*

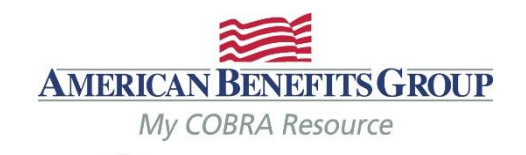

masonsilva@masonmasonry.com =

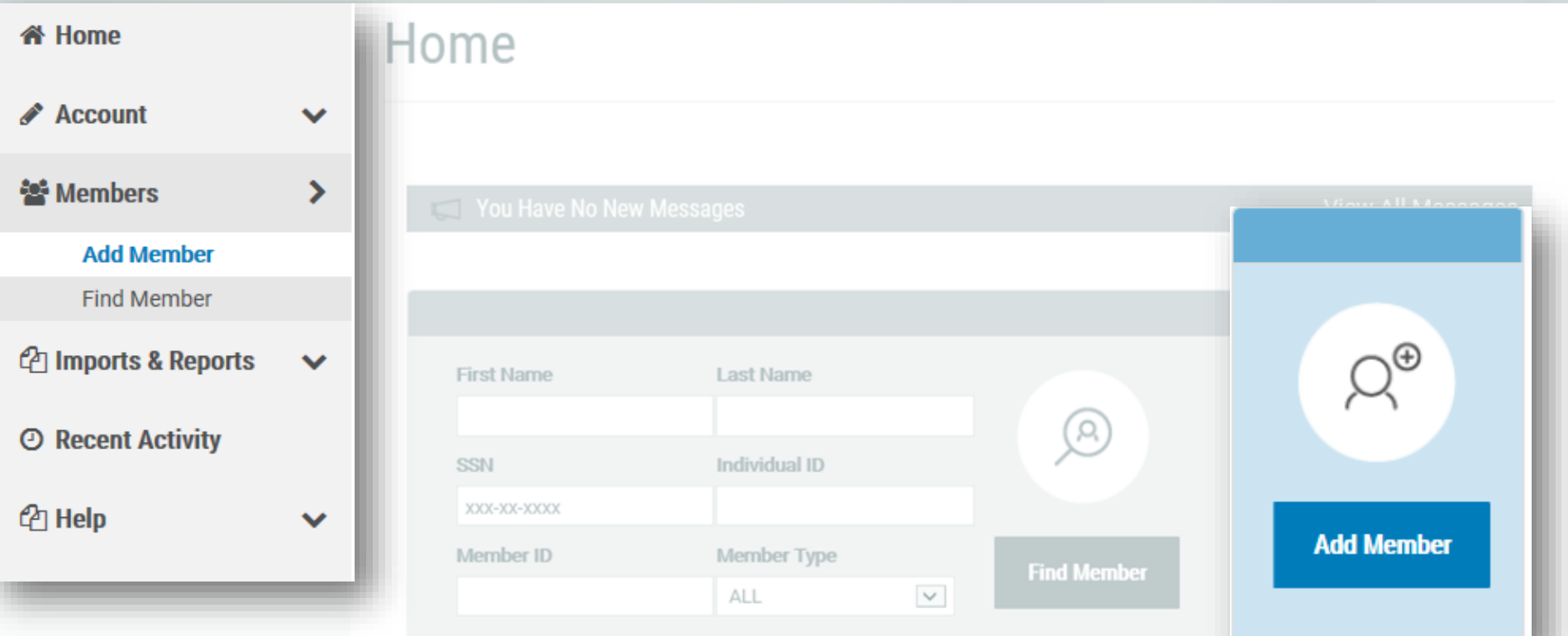

Adding Members | New Hires *Choose Next under New Hire*

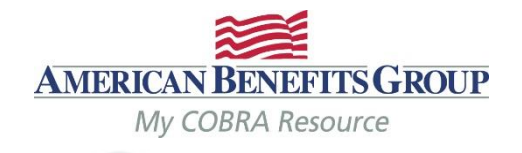

masonsilva@masonmasonry.com =

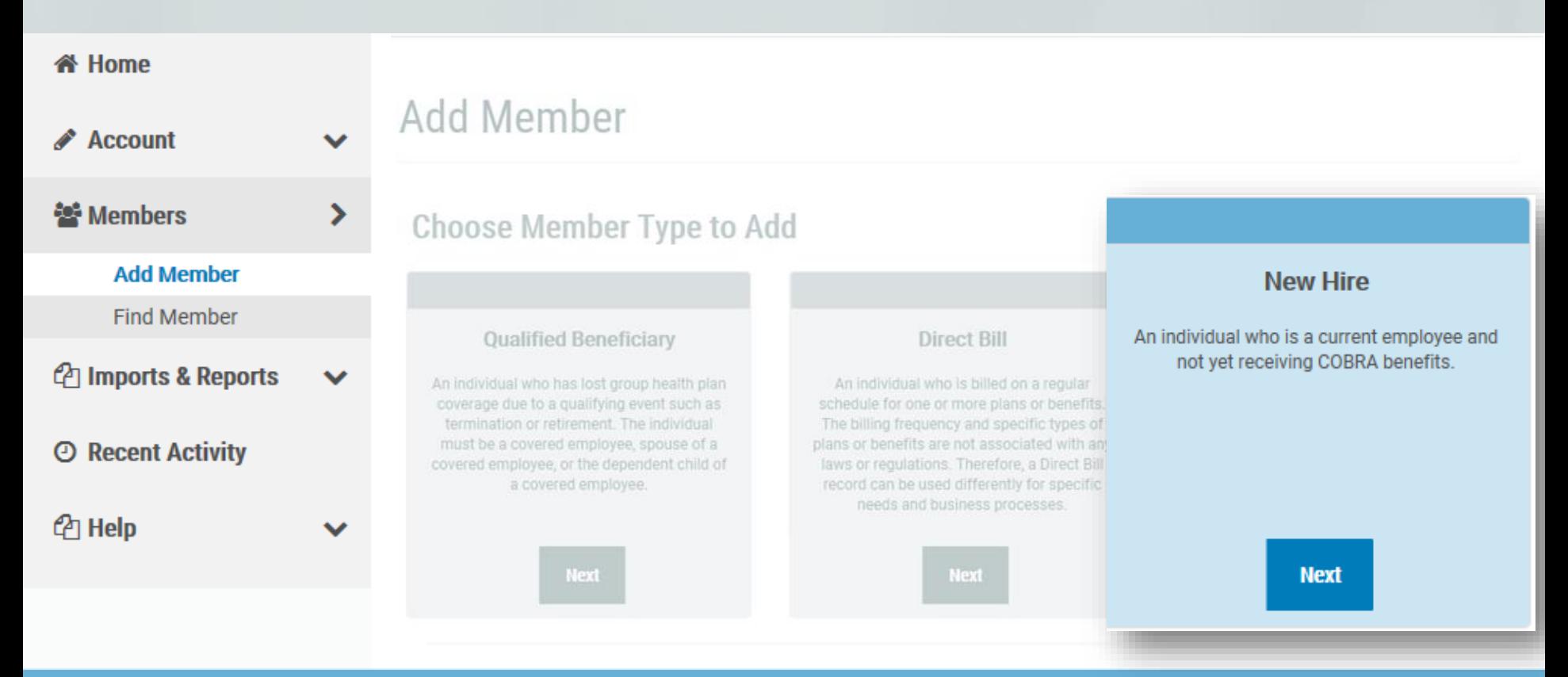

## Adding Members | New Hires

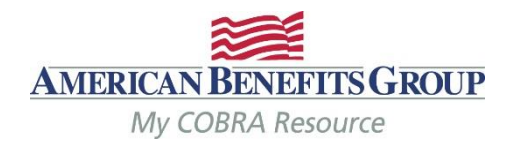

- Fields with a red asterisk are required\*
- Enter demographics
- **Check Use '& Family' addressing for mailings**  if there are dependents.
- The **Hire Date** is optional, but encouraged. Keep in mind that if someone comes off of your benefits, but later rejoins, they would need another General Rights Notice when they rejoin the plan *(most often occurs with a re -hire).*
- **Select Add Member to complete the entry.**

*Notice will be automatically generated and mailed the next business day.*

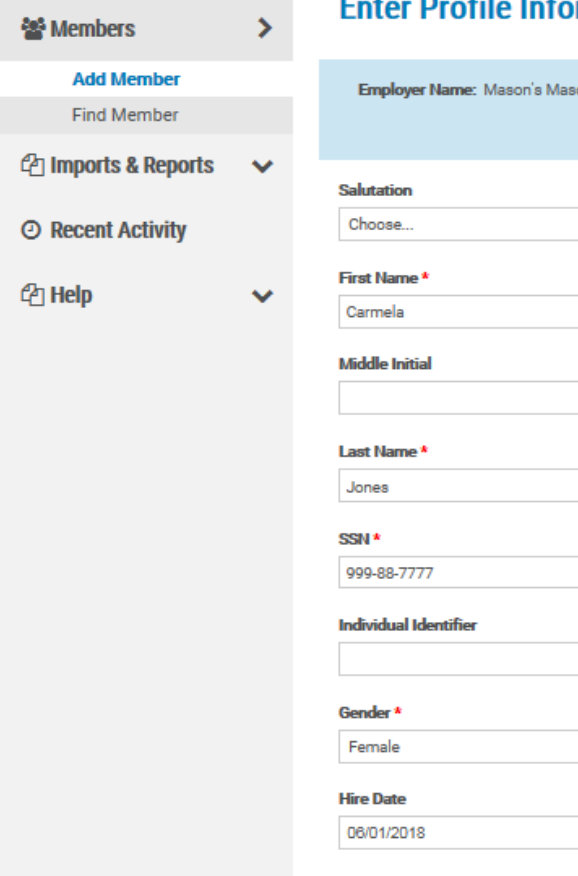

#### **rmation** Step 1 of 1

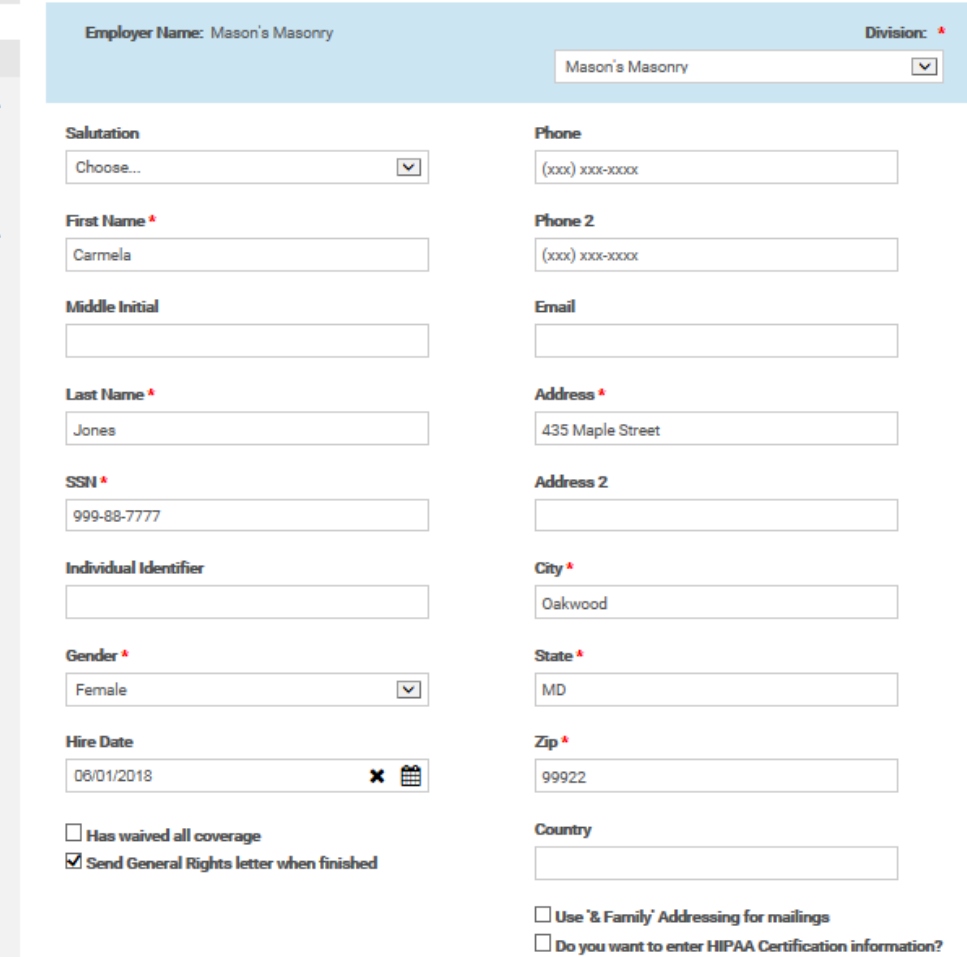

**Cancel** 

Adding Members | Qualified Beneficiaries *Select ADD Member from the home page or the menu bar.*

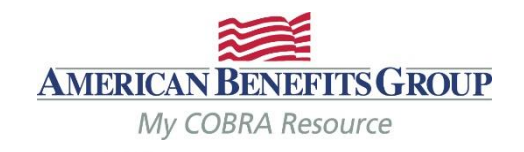

masonsilva@masonmasonry.com =

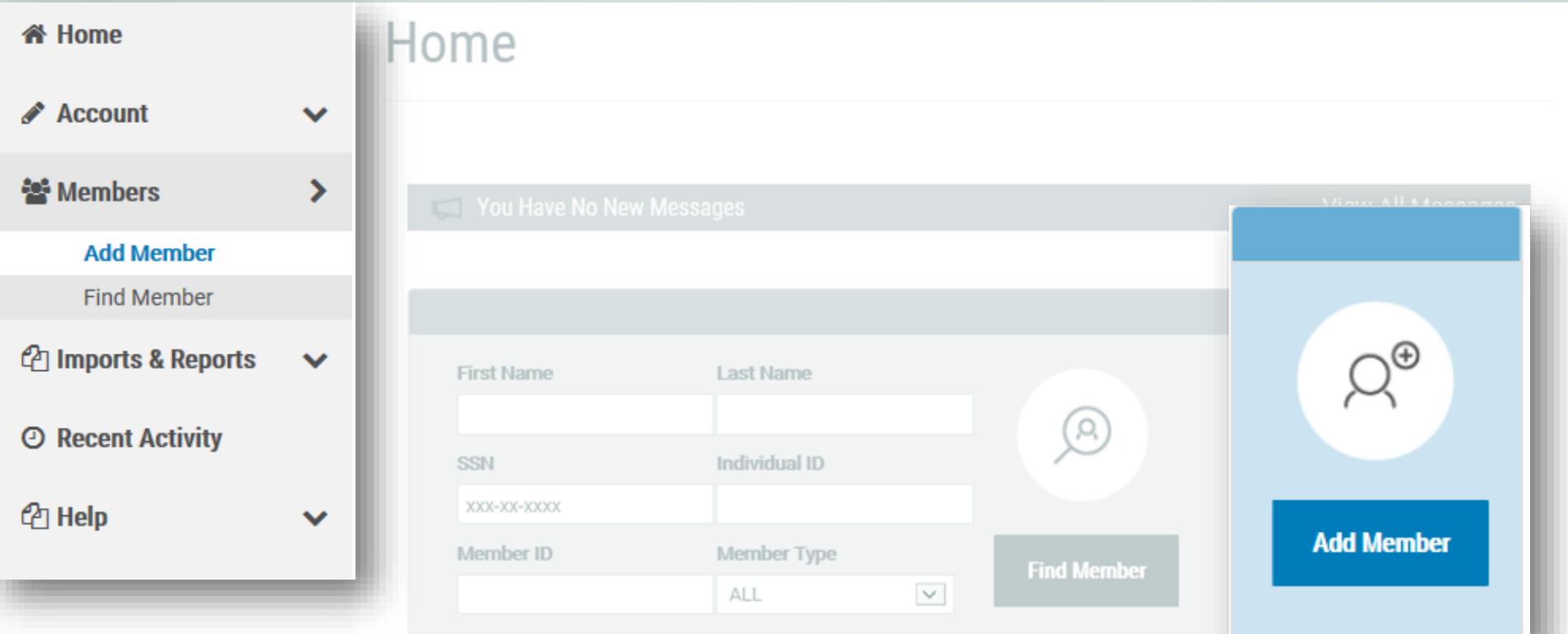

Adding Members | Qualified Beneficiary *Choose "NEXT" under Qualified Beneficiary.*

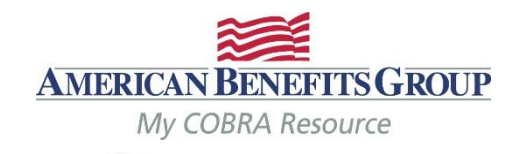

masonsilva@masonmasonry.com =

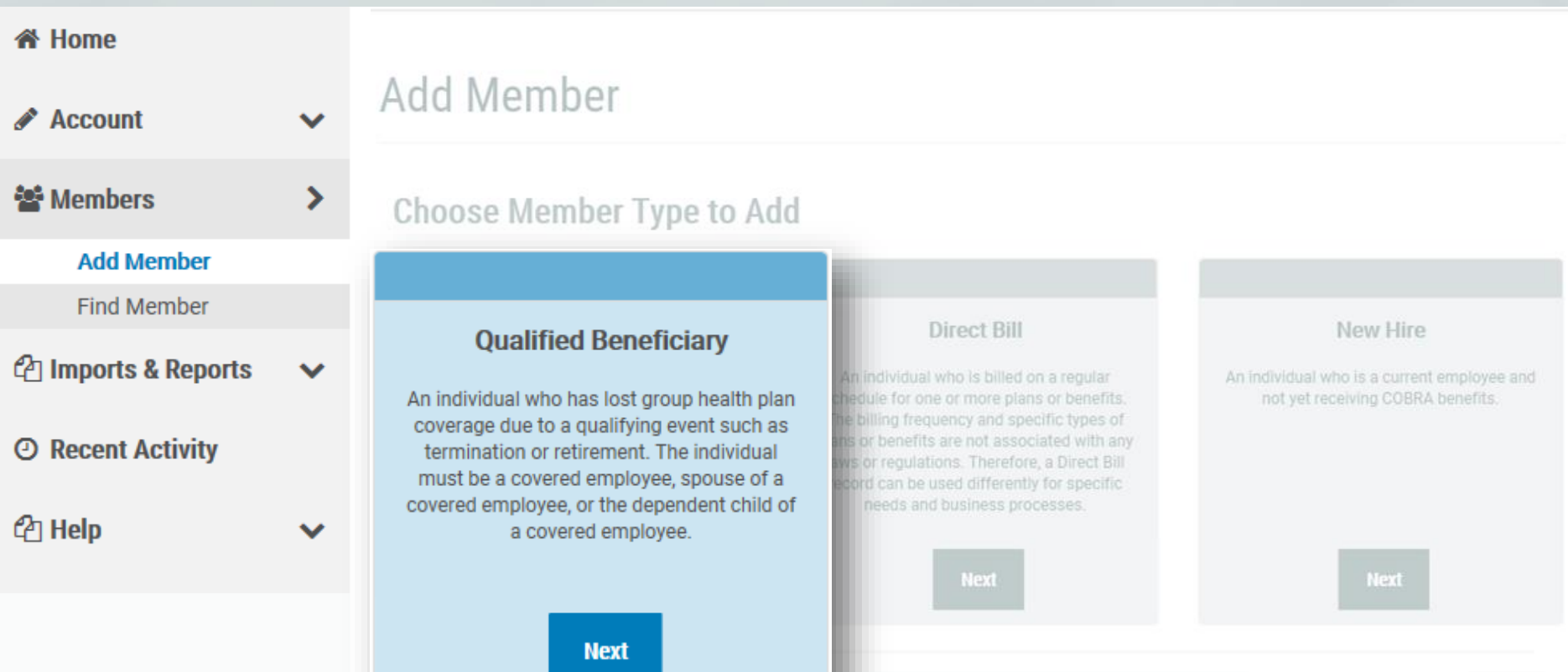

## Adding Members | Qualified Beneficiary *Step 1 of 7 – Demographics*

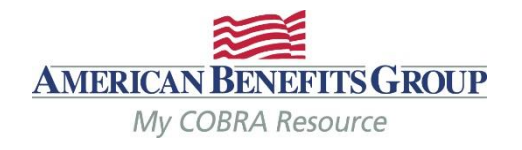

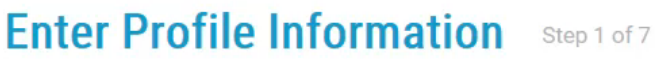

435

- Fields with a red asterisk are required\*
- Enter demographics
- Select **NEXT** to continue

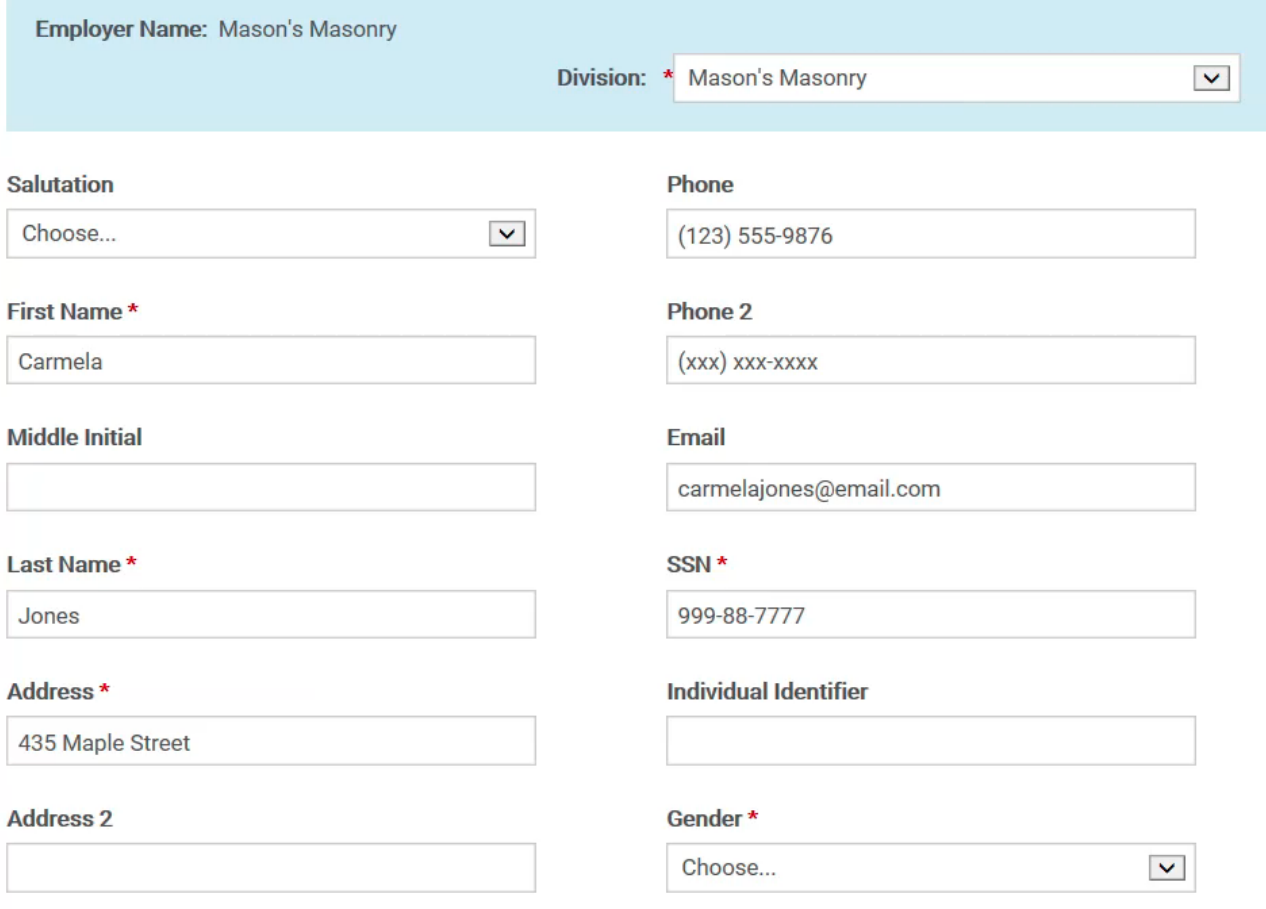

## Adding Members | Qualified Beneficiary *Step 2 of 7 – Employee & Qualifying Event Information*

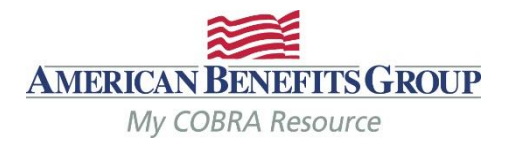

- **Tobacco Use**, **Employee Type** and **Payroll Type**  can be left as unknown.
- *Premium Coupon Type should be left as Coupon Book.*
- *Has his Member already been offered COBRA should always be NO even if they were previously offered COBRA for a different qualifying event.*

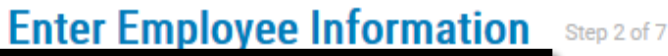

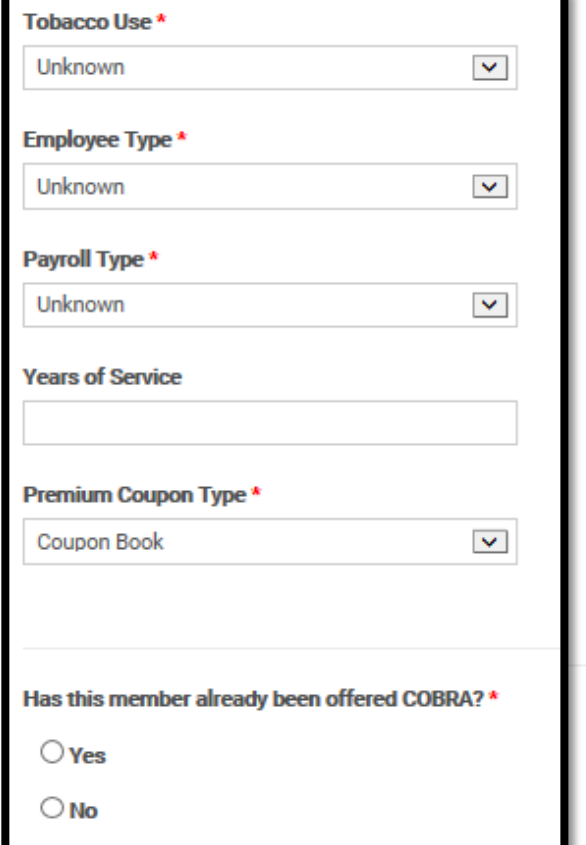

**Cancel** 

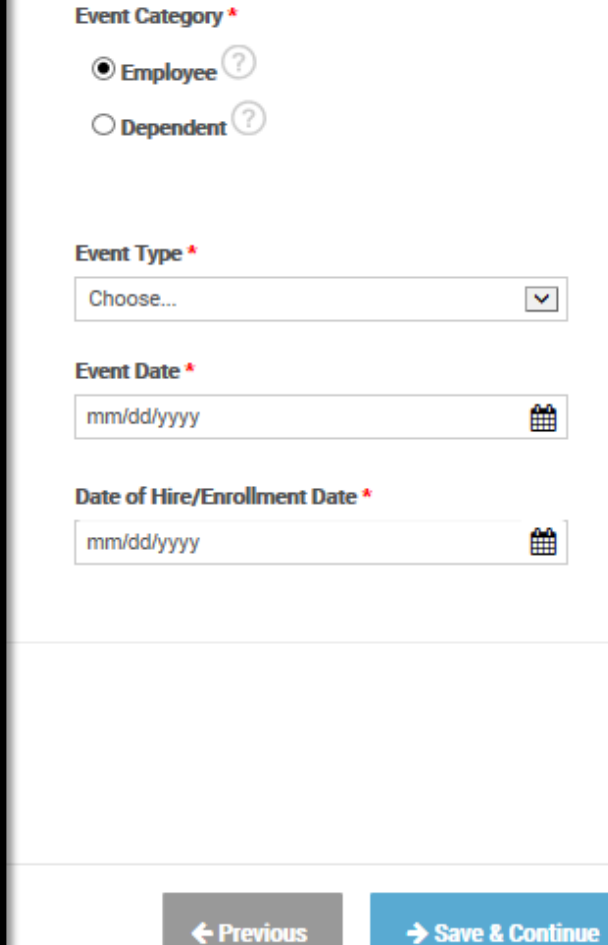

## Adding Members | Qualified Beneficiary *Step 2 of 7 – Employee & Qualifying Event Information*

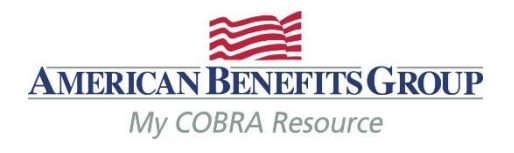

- **Event Category** should be *Employee if the employee (and any covered dependents) lost coverage*
- *Event Type – choose from drop down list*
- *Event Date should ALWAYS be the actual date of the qualifying event*
- *Date of Hire/Enrollment Date is the original enrollment date. If not know, the date of hire or first of plan year is okay.*

## **Enter Employee Information** Step 2 of 7

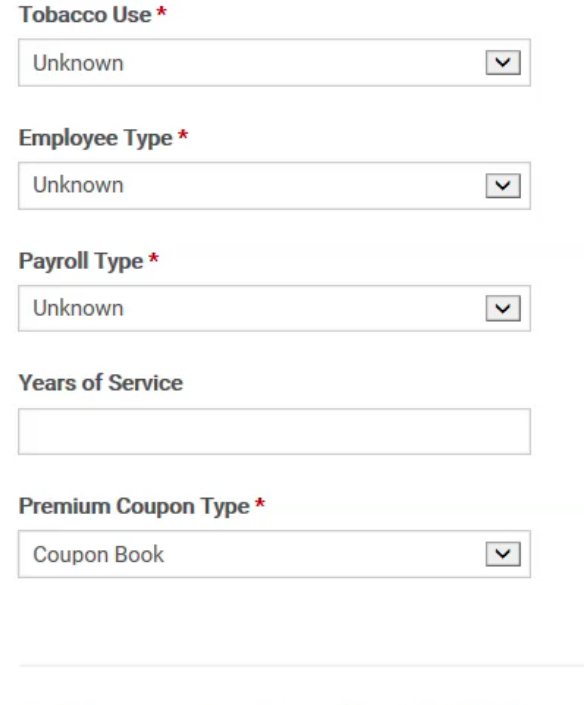

Has this member already been offered COBRA? \*

 $\bigcirc$  Yes

 $\odot$  No

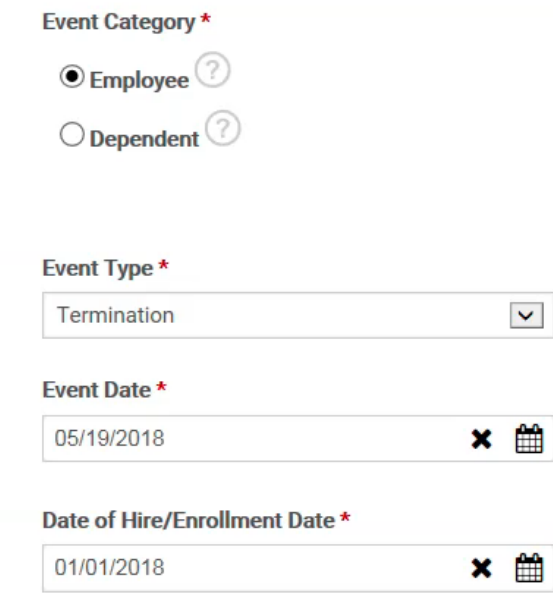

← Previous

Save & Continue

## Adding Members | Qualified Beneficiary *Step 2 of 7 – Employee & Qualifying Event Information*

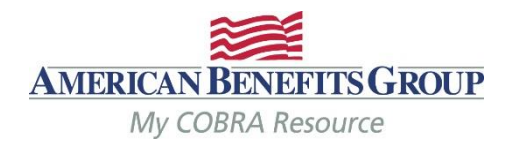

- **Event Category** should be *Dependent if* **only** the dependents have lost coverage.
- *Three additional fields are needed in this case:*
- *Employee Name the name of the employee whose plan they were previously on*
- *Employee SSN the SSN for the above mentioned employee*
- *Second Event should be no. (only applicable if they were active on COBRA at the time of this event)*

## **Enter Employee Information** Step 2 of 7

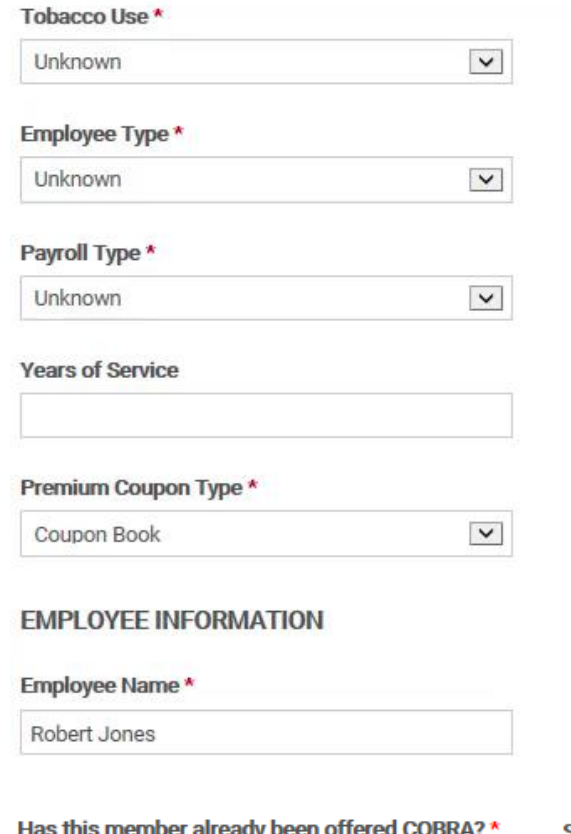

 $\bigcirc$  Yes

 $\odot$  No

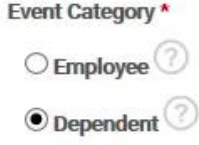

#### Event Type \*

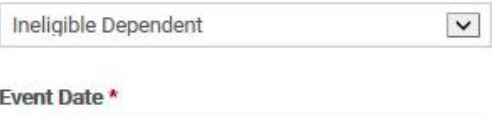

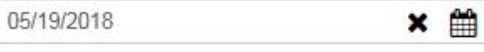

#### Date of Hire/Enrollment Date \*

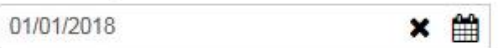

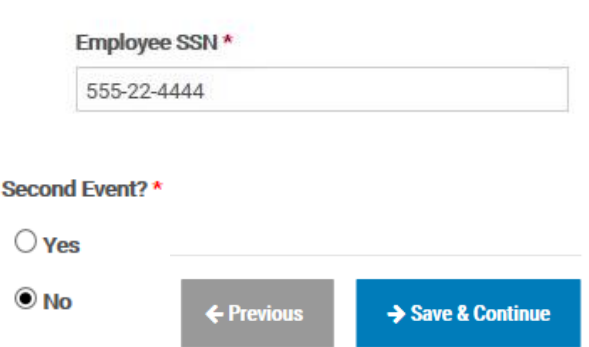

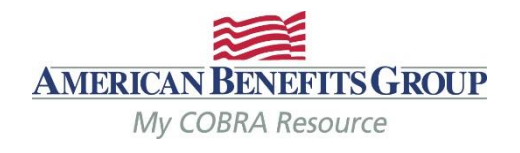

#### • *Select Add Plan*

#### **Enter Plan Information** Step 3 of 7

#### + Add Plan

## **Plans**

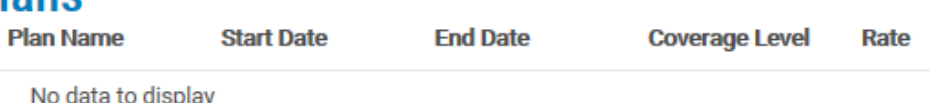

No data to display

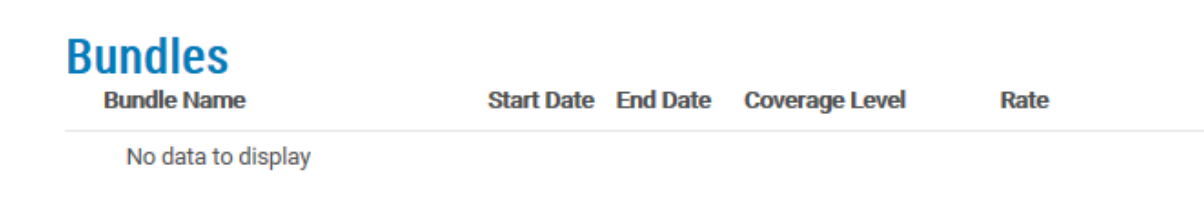

← Previous

→ Save & Continue

**Cancel** 

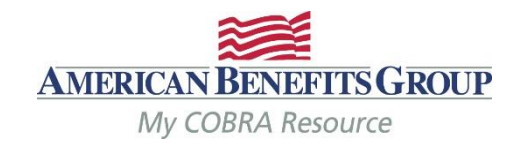

- *Choose the plan and coverage level*
- *NOTE: the rate that appears here does not include the 2% administration fee.*
- *The plan coverage information and coverage period will be prefilled based upon the qualifying event and plan entered. Do not change these fields*
- *Select Save*

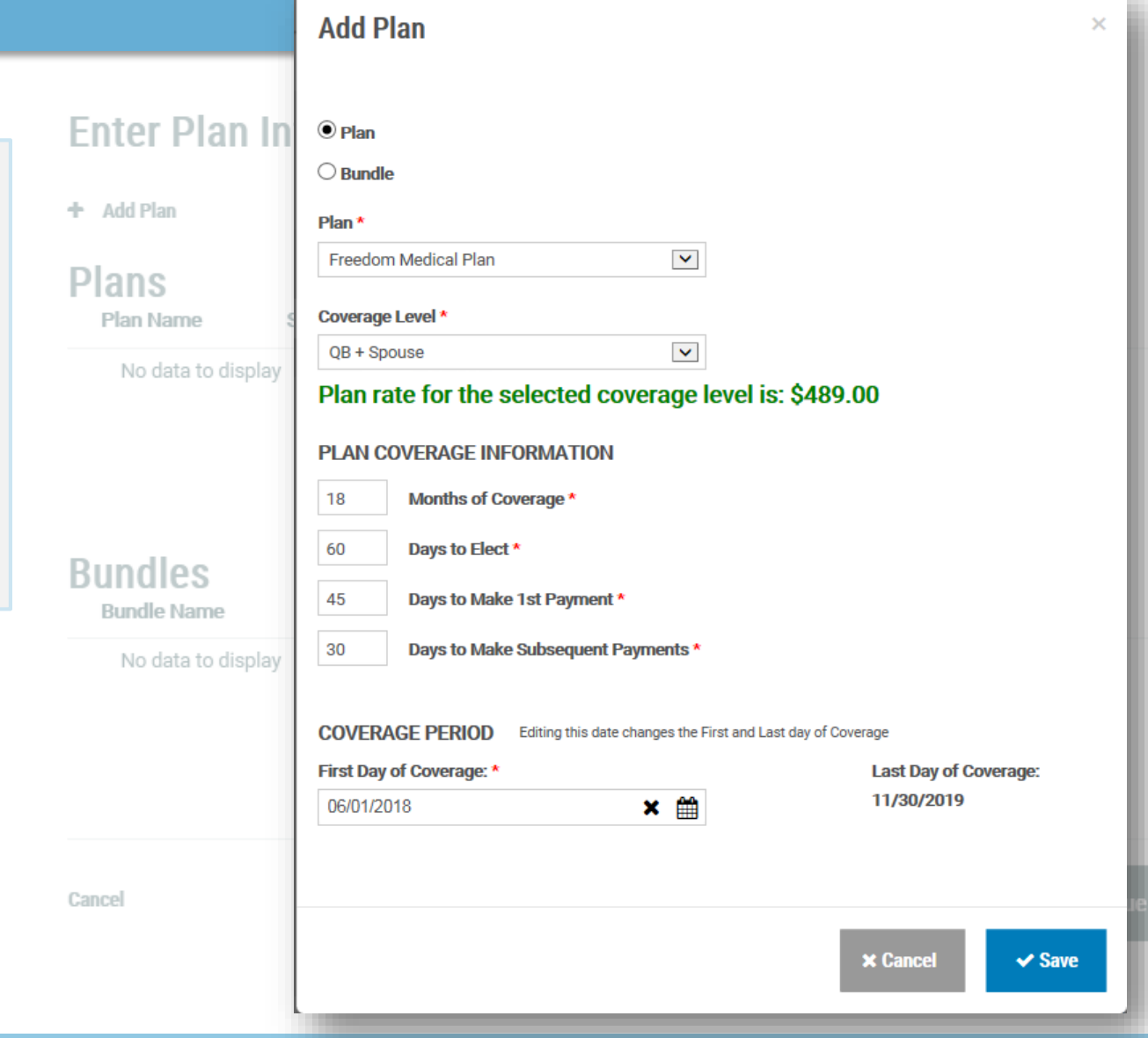

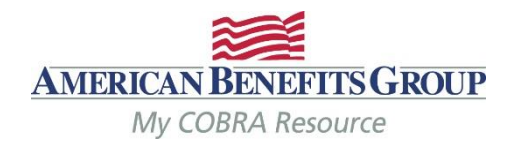

- *The Plan has been saved.*
- *You can expand the plan to see the plan details.*

#### **Enter Plan Information** Step 3 of 7

### Freedom Medical Plan has been successfully added

**Add Plan** ٠

## **Plans**

## **MEDICAL**

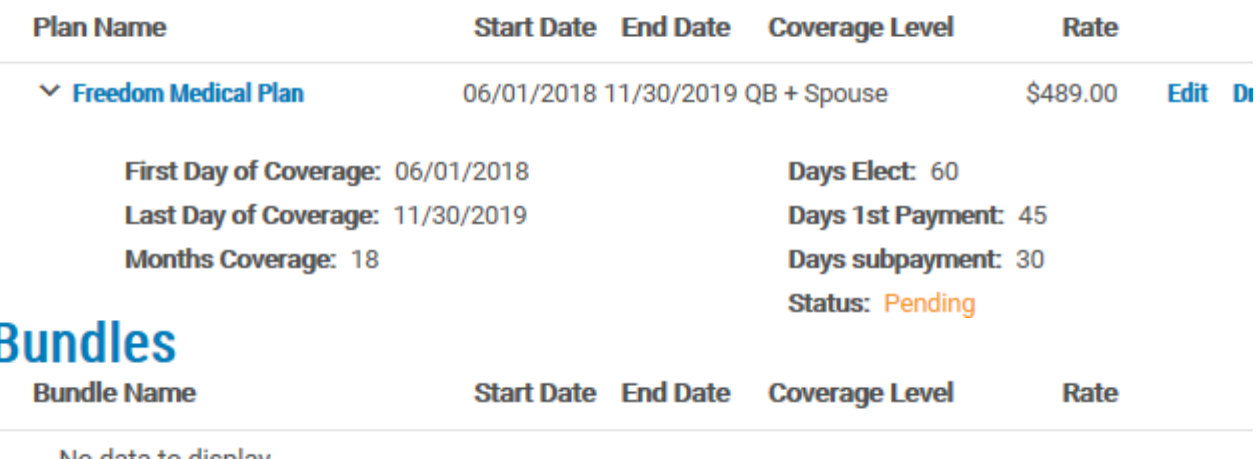

No data to display

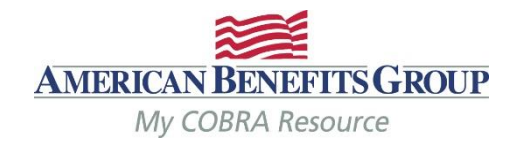

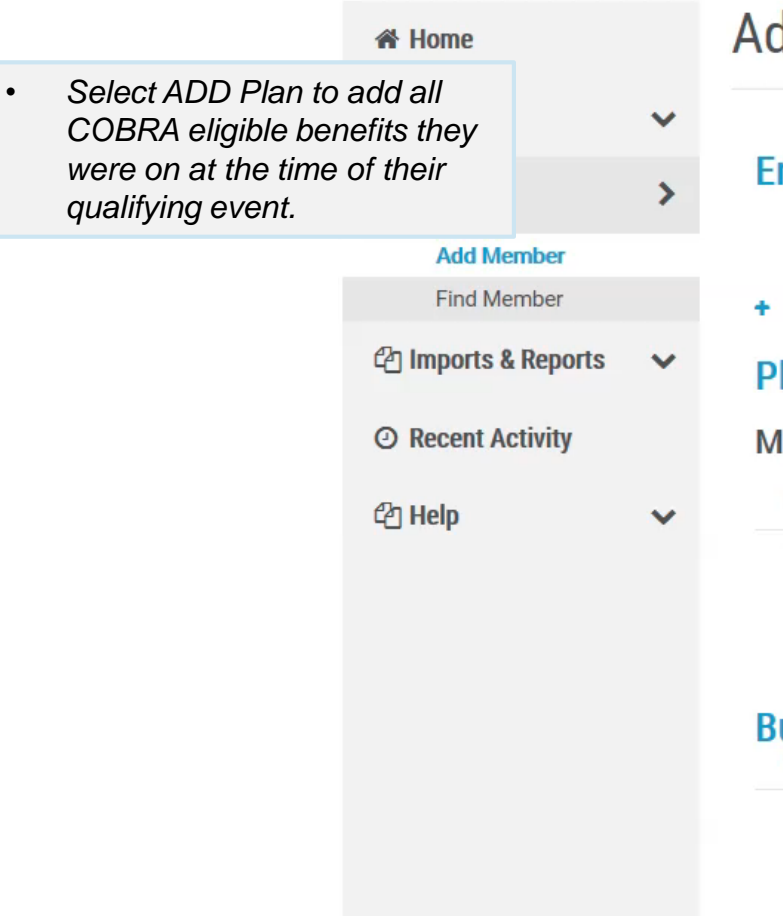

## **Add Qualified Beneficiary**

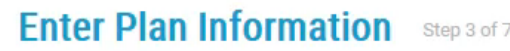

#### + Add Plan

### **Plans**

**MEDICAL** 

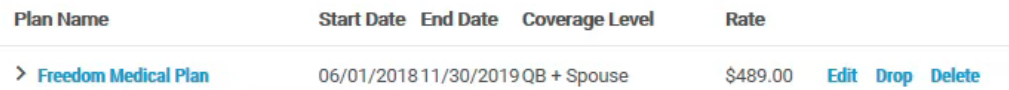

### **Bundles**

**Cancel** 

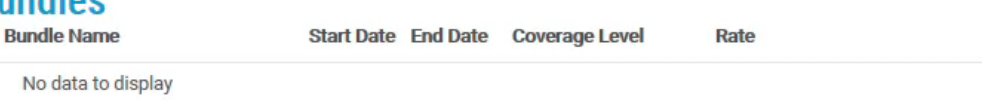

← Previous

*manual rates:*

• A rates

*chosen*

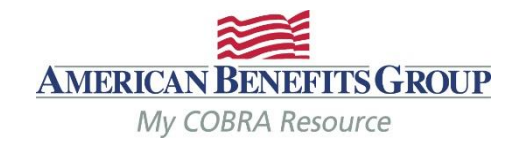

29

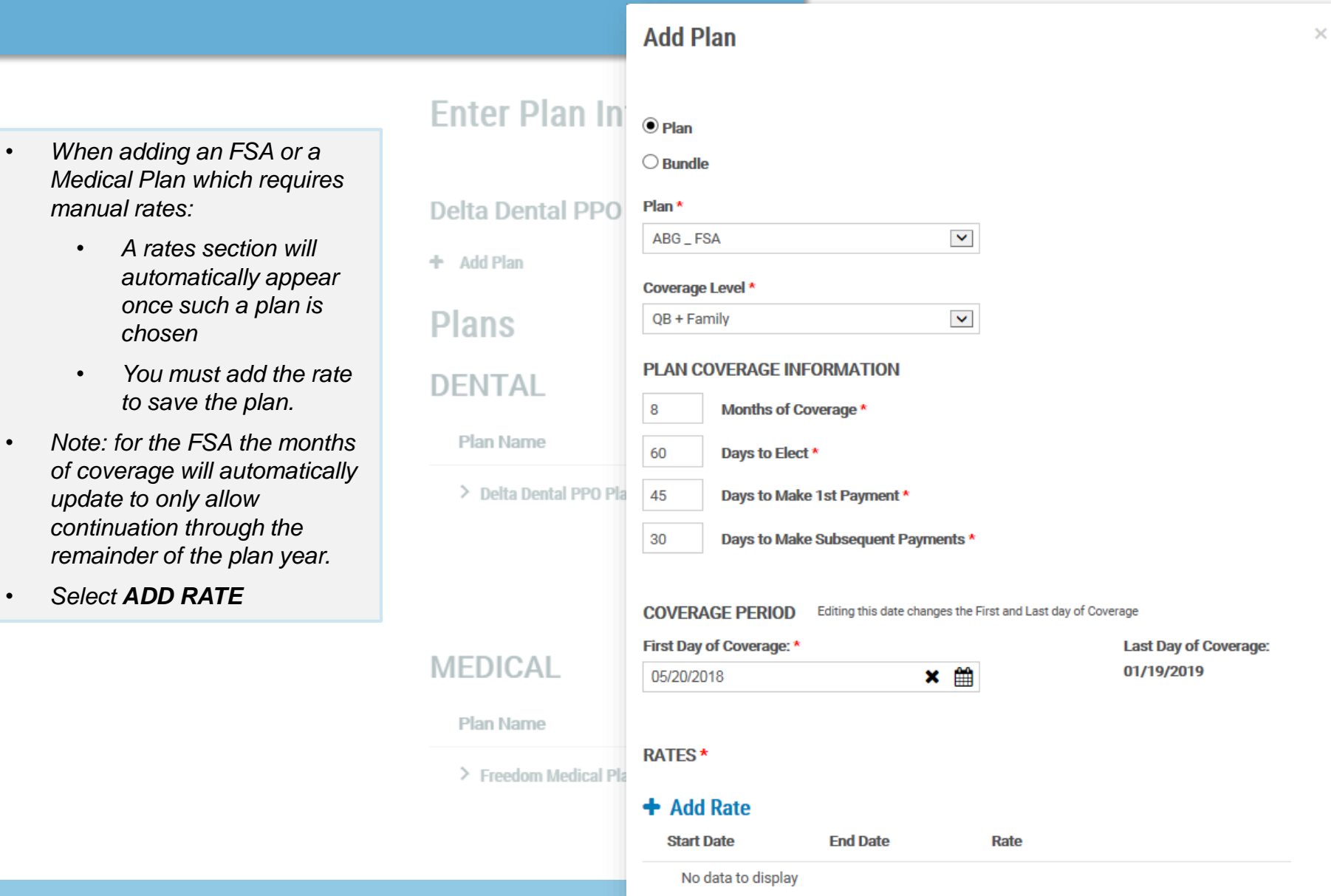

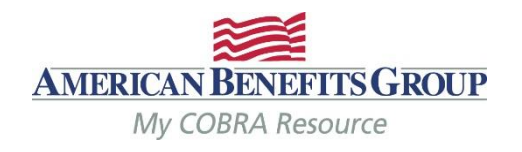

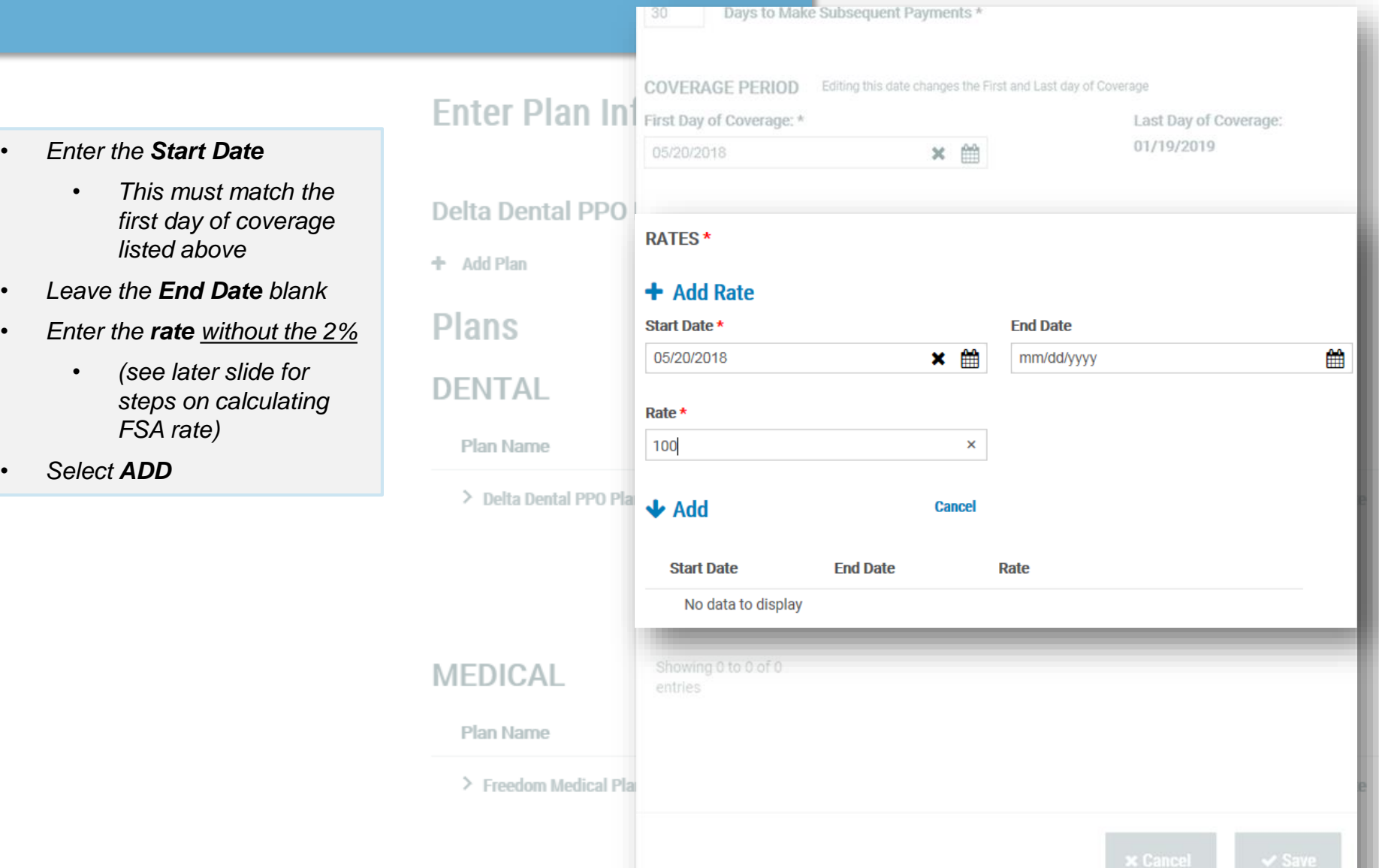

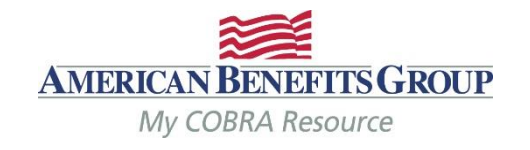

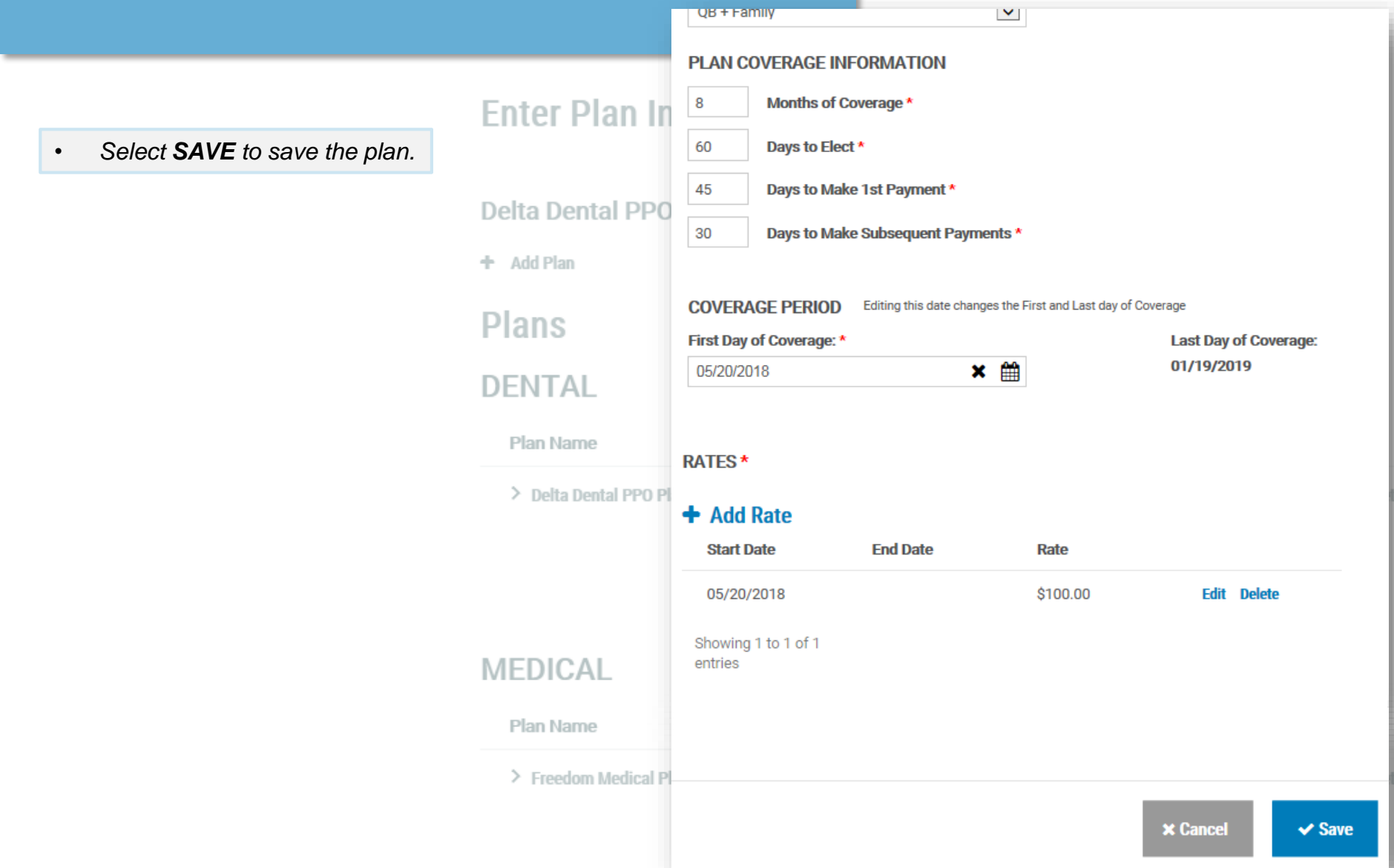

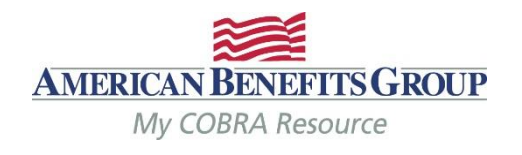

• *Select SAVE & Continue to move on to dependents once all plans have been added.* 

## **Enter Plan Information** Step 3 of 7

## ABG \_ FSA has been successfully added

+ Add Plan

## **Plans**

## **DENTAL**

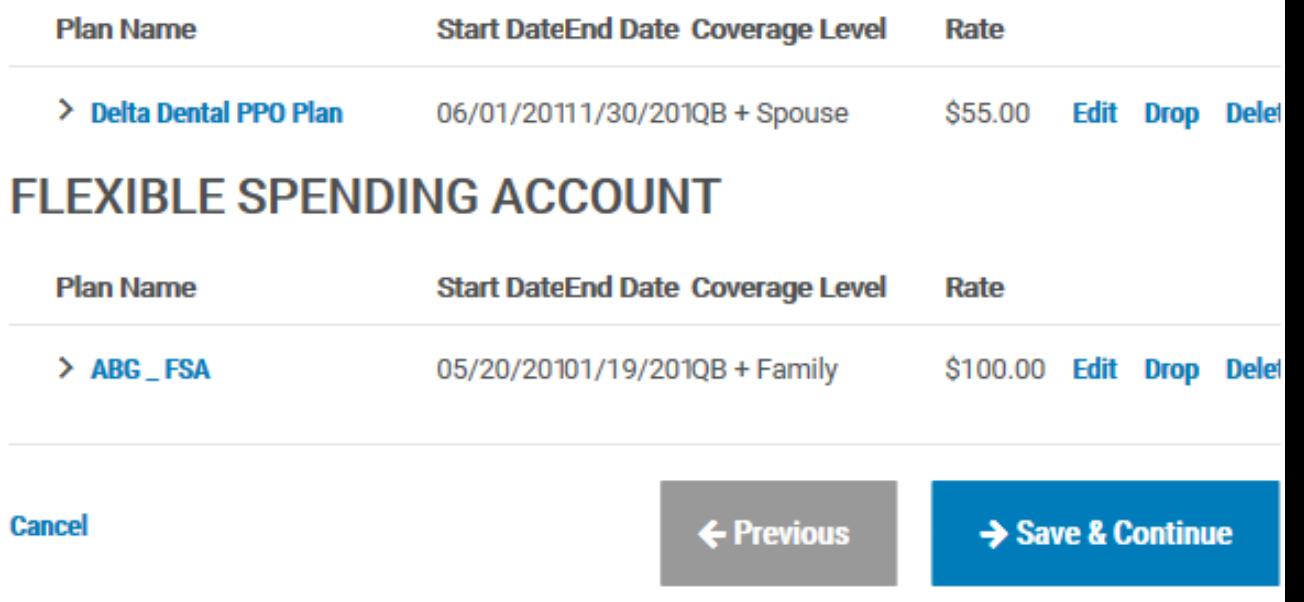

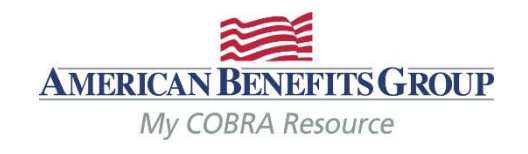

## **How To Calculate The FSA Rate**

- **If the Member was enrolled at the beginning of the plan year:**
	- Take the members annual election amount & divide by 12 months.
- **If the Member enrolled mid-year:**
	- Take their annual election and divide by the number of months remaining in the plan year at the time of their enrollment. *(example: Plan year runs 1/1 – 12/31, member begins 3/5 & elects \$900. Member terminates 6/15 – formula would be \$900 divided by 10 = \$90 per month)*

## **The system will automatically pro-rate the premium for the 1st month if the first day of COBRA is mid-month.**

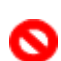

o If you forget to enter the rate, you will not be able to save the plan o

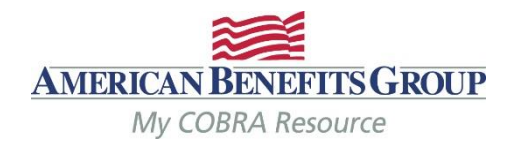

- *Select Add Dependent*
- If there are no dependents select **Save & Continue** to skip this step.

#### **Dependents** Step 4 of 7

**Add Dependent** ÷

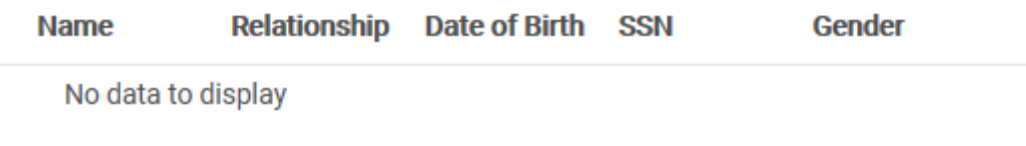

**Cancel** 

← Previous

Save & Continue

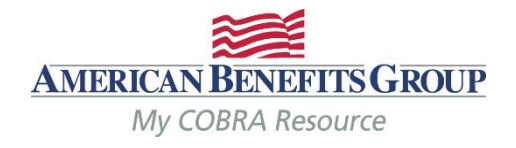

• *Complete the required fields*

- *Relationship*
- *First Name*
- *Last Name*
- *Plan Start Date (this will pre -fill with the first day of COBRA one the relationship is chosen)*
- *ABG recommends adding the SSN, DOB and gender if available for more accurate reporting.*
- *If any of your plans are based on age and/or gender, you must also add the DOB and/or Gender*

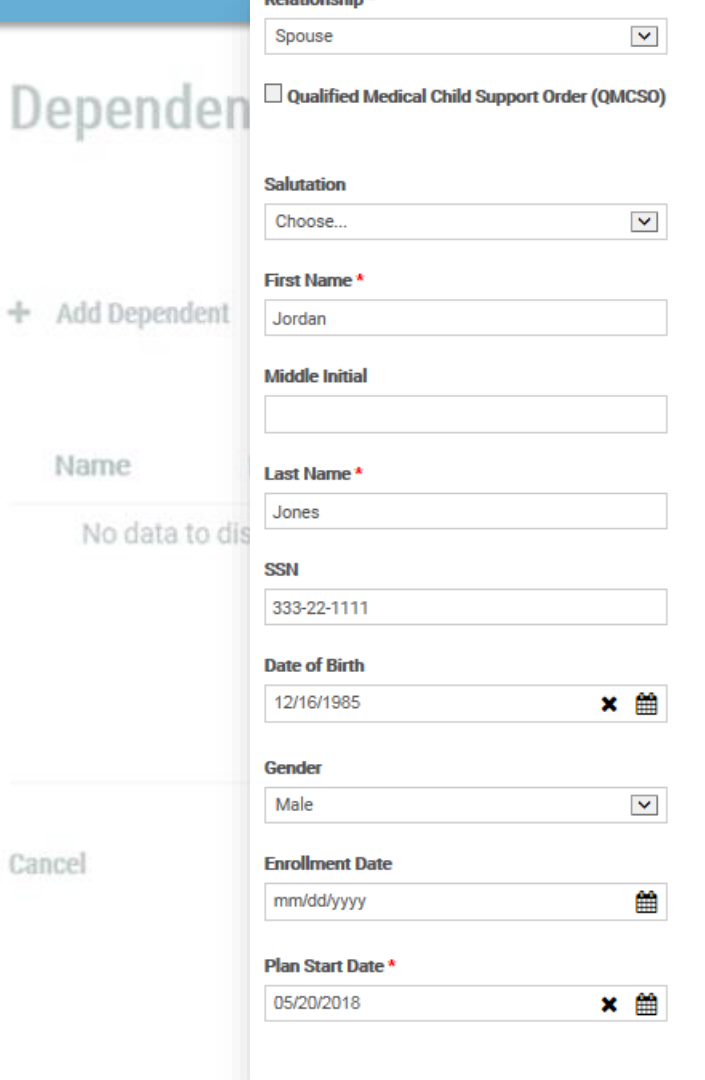

Delationabia \*

## Address same as Qualified Beneficiary Address<sup>\*</sup> 435 Maple Street **Address 2** City \* Oakwood State<sup>\*</sup> **MD** Zip\* 99922 **Country Phone**  $(xxx)$  xxx-xxxx Phone 2  $(xxx)$  xxx-xxxx **Email**

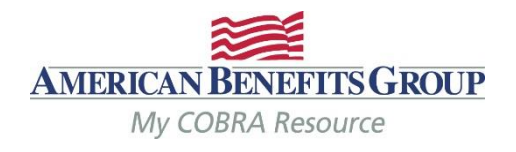

- *After the start date auto populates you will have the option to choose benefits from Available Dependent Plans*
- *Select the plan(s) the dependent was enrolled in at the time of the qualifying event by checking the box next to the plan name.*
- *Select Add Selected Dependent Plan(s) to add the plan(s)*
	- *You must select and save at least one plan in order to save the dependent.*

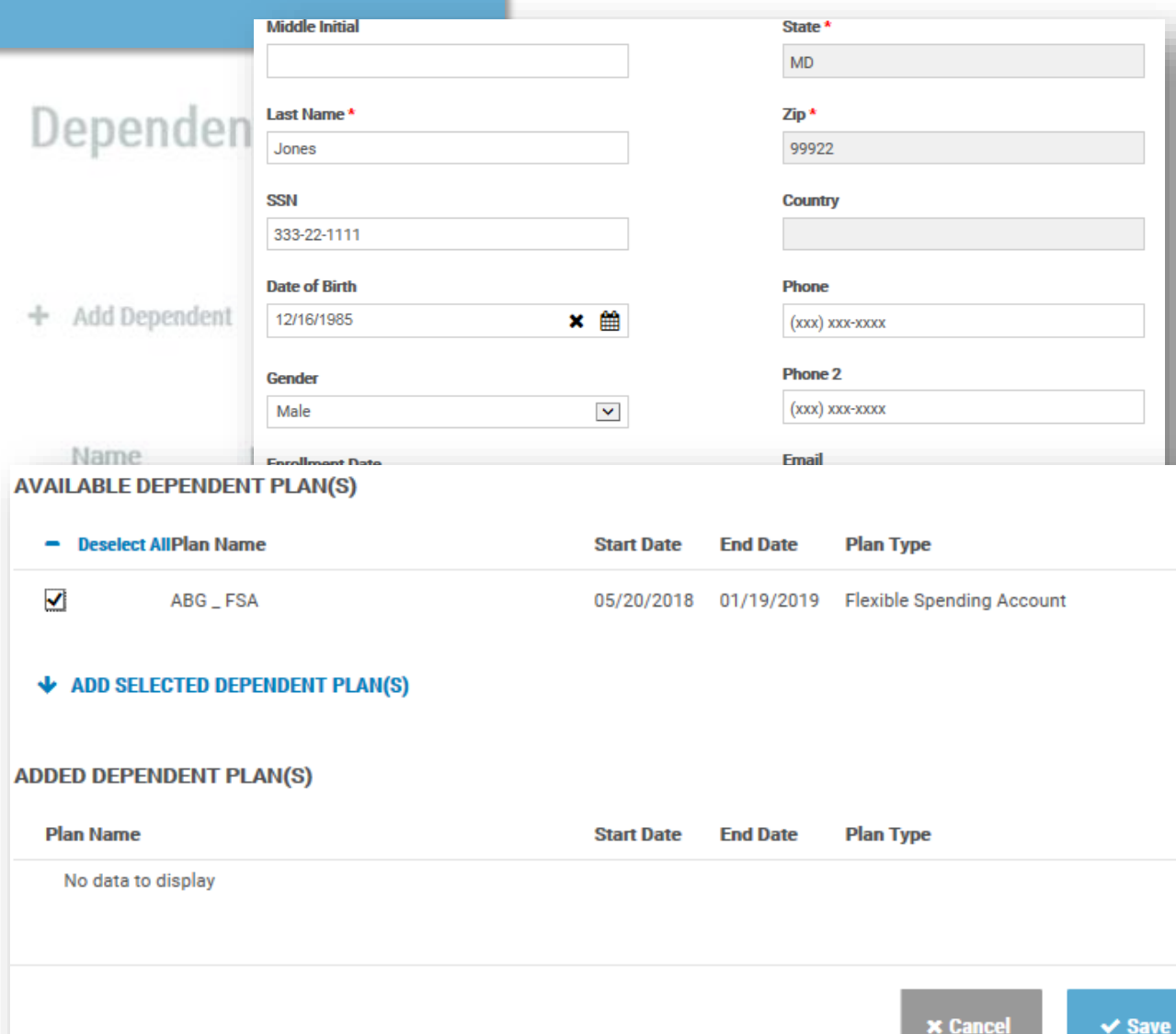

**Save** 

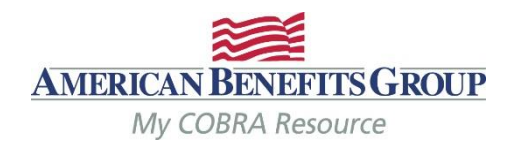

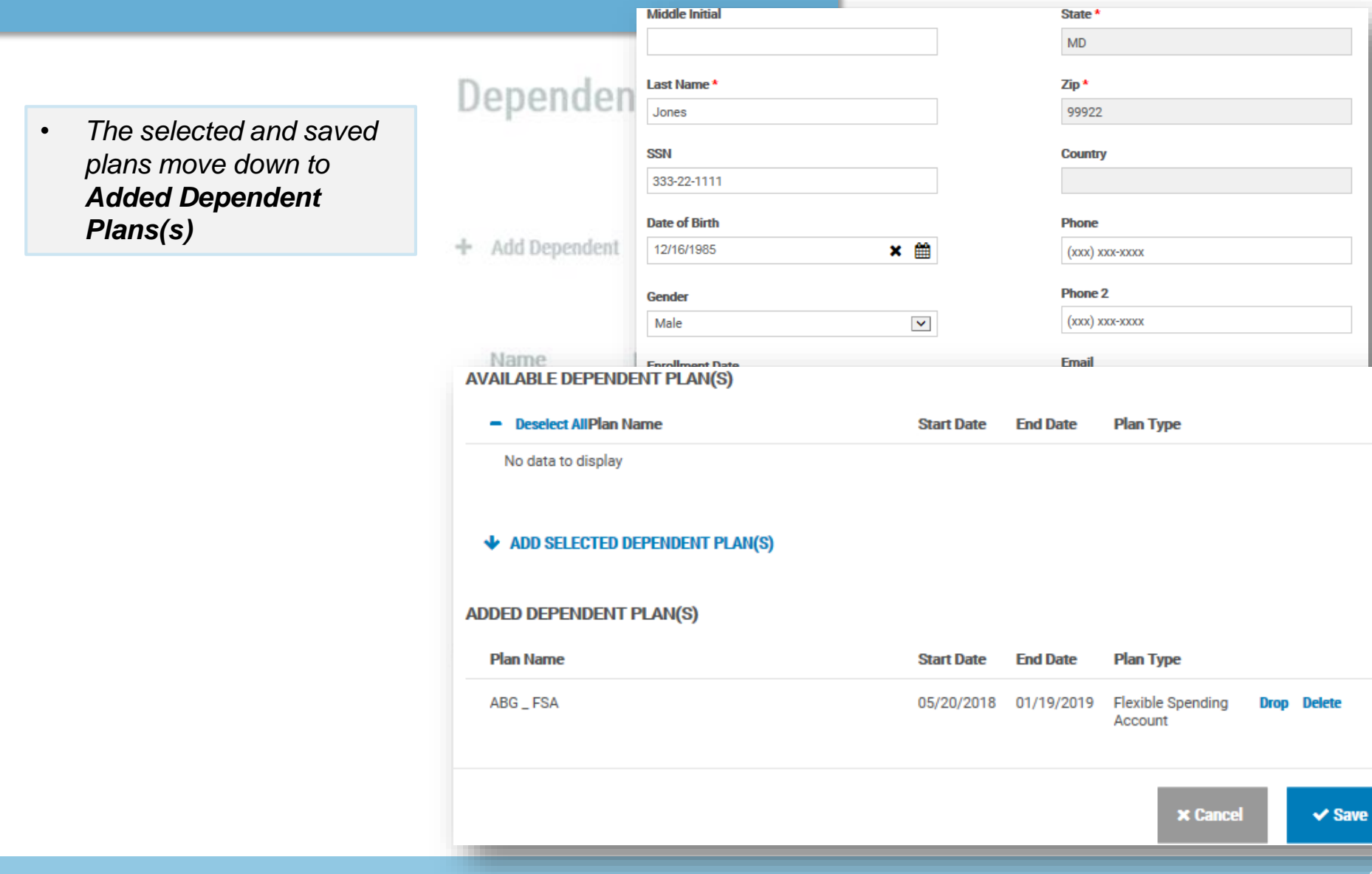

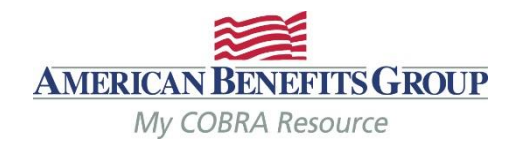

• *If some plans have different start dates, adjust the Plan Start Date and add any remaining available plan(s)*

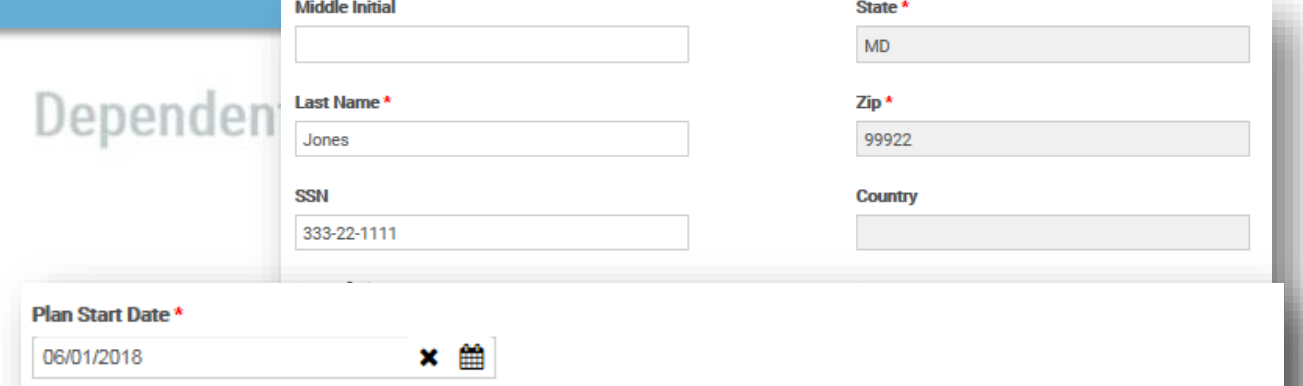

#### **AVAILABLE DEPENDENT PLAN(S)**

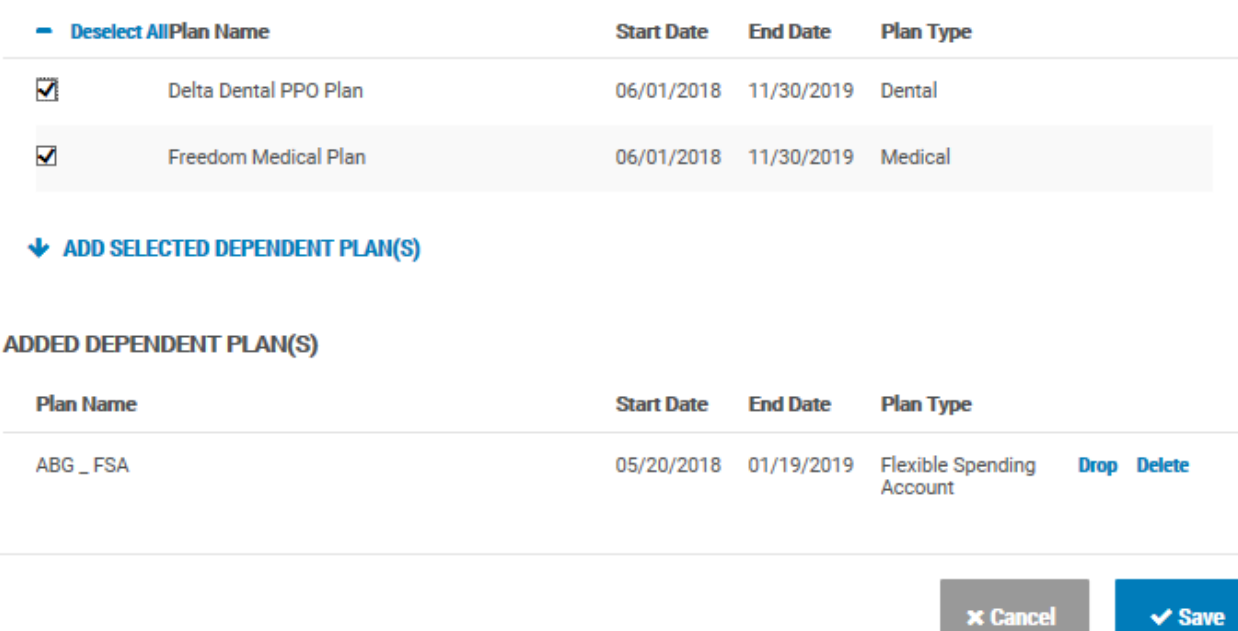

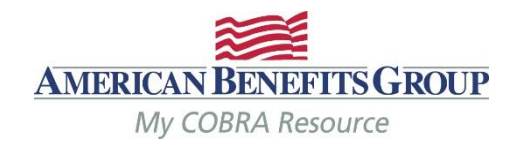

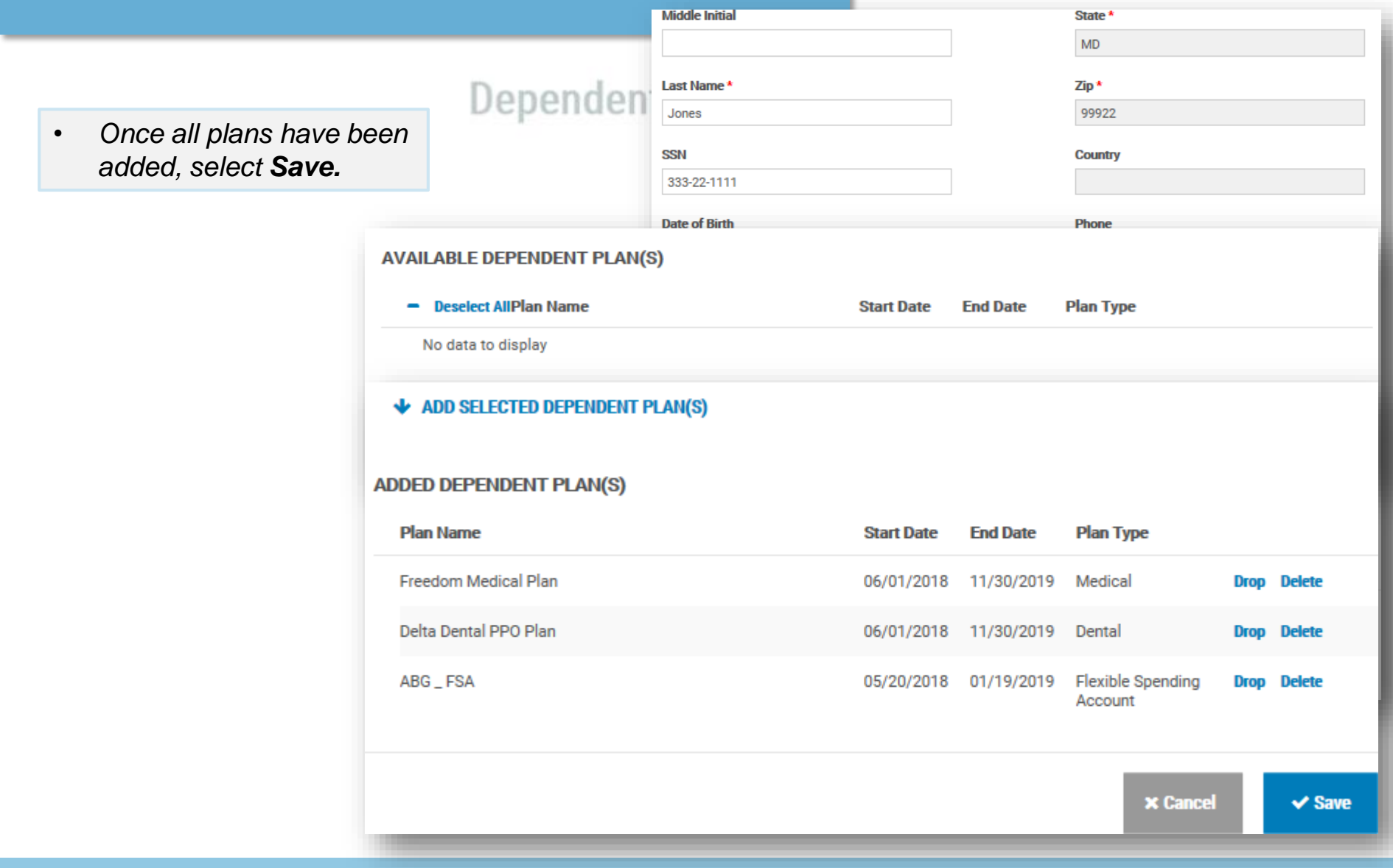

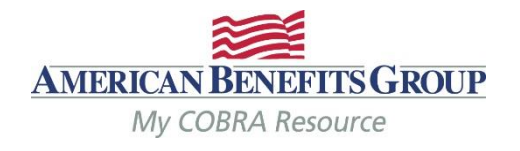

- The Dependent has been added. You may expand their name to see more information.
- *Select Save & Continue to move on to subsidies.*

#### **Dependents** Step 4 of 7

#### Jordan Jones has been successfully added as a Dependent

+ Add Dependent

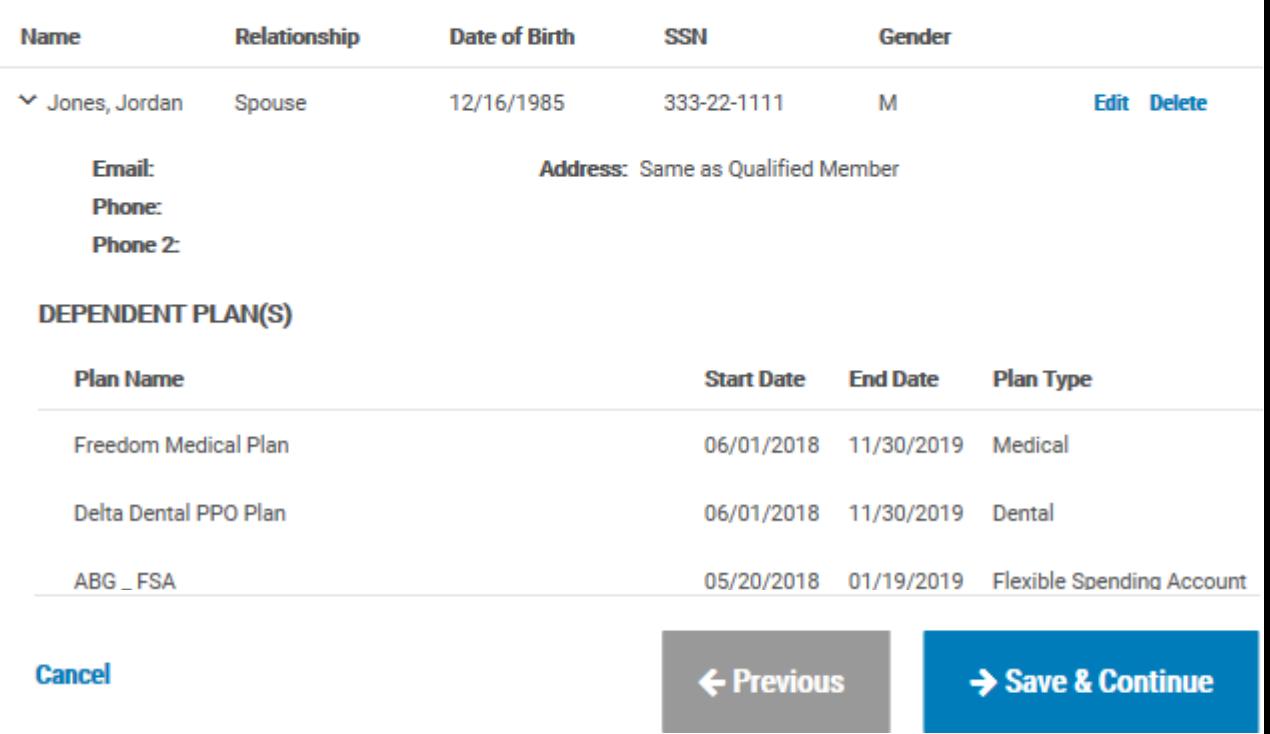

## Adding Members | Qualified Beneficiary *Step 5 of 7 – Subsidies*

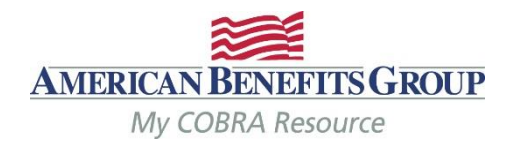

- Select **Add Subsidy Schedule**
- *If there will be no subsidy or it will be added later, select Save & Continue to skip this page.*

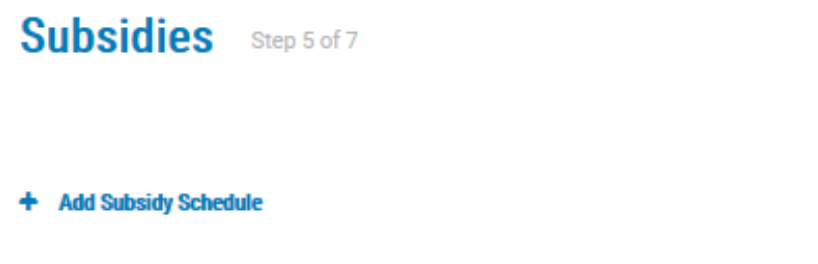

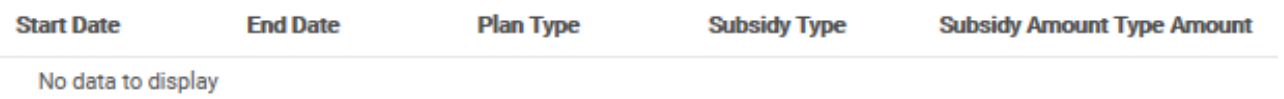

**Cancel** 

← Previous

→ Save & Continue

## Adding Members | Qualified Beneficiary *Step 5 of 7 – Subsidies*

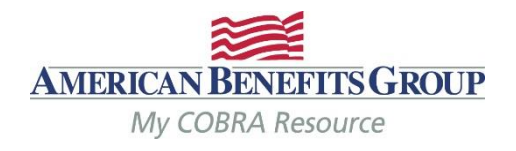

- All fields are required
- *Subsidy Schedule Start: should always be the first of a month, even if coverage begins mid -month.*
- *Subsidy Schedule End: the last day of coverage you are paying for. (see next slide for a note on mid -month end dates)*
- *Subsidy Schedule Amount Type: percentage or flat amount*
- *Amount: Enter the percentage or flat amount the employer is paying towards the coverage. The Member will be charged the difference*
- *Insurance Type: Select from drop -down menu.*
- *Select Add to save.*

#### Subsidies Step 5 of 7

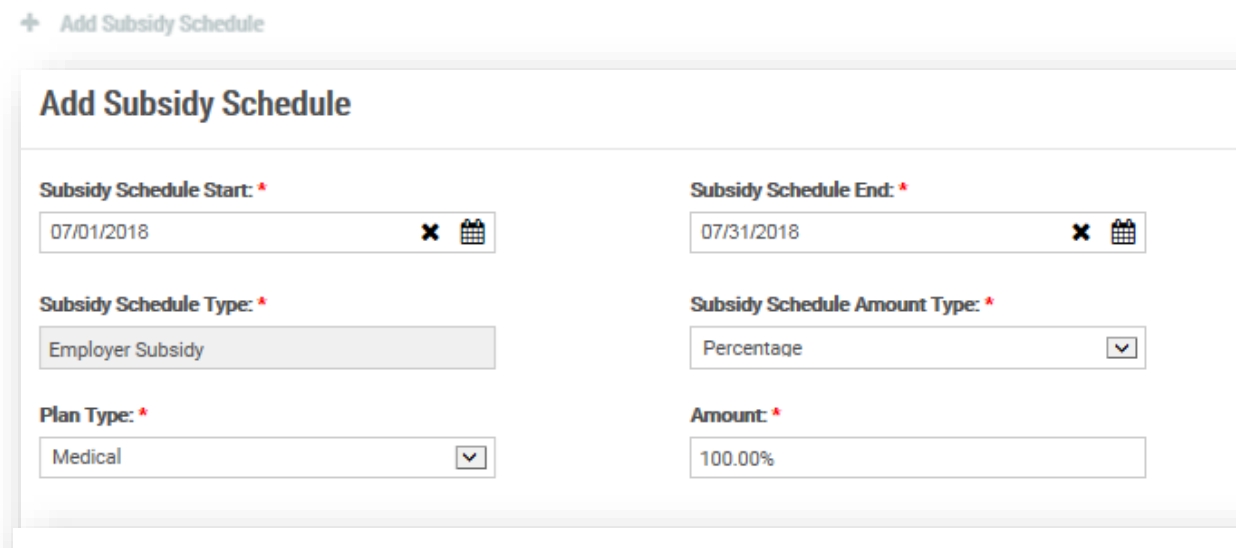

#### Subsidy Schedule has been successfully added

+ Add Subsidy Schedule

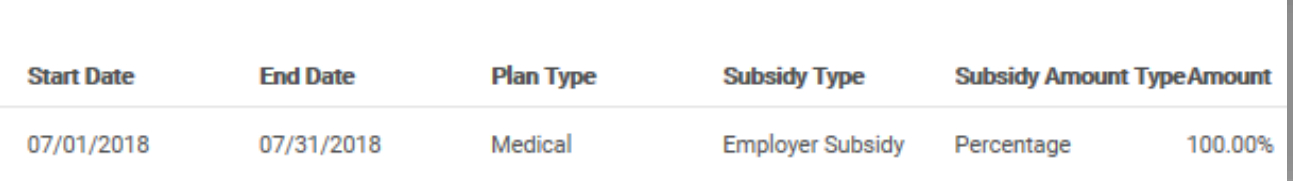

 $\times$ 

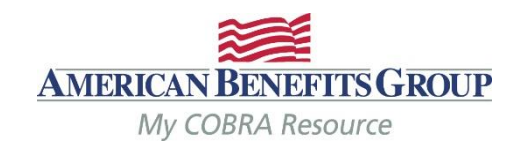

## **Subsidy Reminders to Keep in Mind**

- **ALWAYS terminate benefits at the time of the qualifying event -** even if there is a Severance Agreement/subsidy. Failure to do so may result in the Member remaining on your benefits past the end date of the subsidy, since ABG will not generate a Termination Notice if they have not made an election with us.
- **Members must elect COBRA** in order to take advantage of an Employer subsidy (even if it is 100% employer paid).
- **If the Member elects a benefit that is not subsidized,** they must pay the first month's premium before all benefits (subsidized or non-subsidized) are reinstated.
- **If the subsidy ends mid-month** and the Member does not pay the difference for the remainder of the month, the system will automatically terminate benefits back to the end of the previous month, regardless of any subsidy on the account. The Member **must** contact us before the end of the payment grace period if they would like to cancel their benefit(s) for the end date of the subsidy.

## Adding Members | Qualified Beneficiary *Step 5 of 7 – Subsidies*

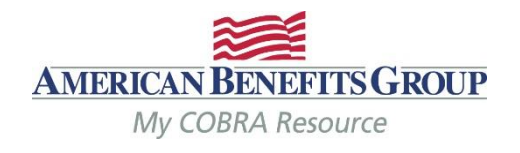

- The Subsidy has been saved.
- *Select Add Subsidy Schedule & repeat steps for each subsidy & insurance type.* 
	- *Multiple subsidy schedules can be added for the same insurance type, provided the dates do not overlap.*
- *Select Save & Continue to move on to letter inserts.*

## Subsidies Step 5 of 7

#### Subsidy Schedule has been successfully added

+ Add Subsidy Schedule

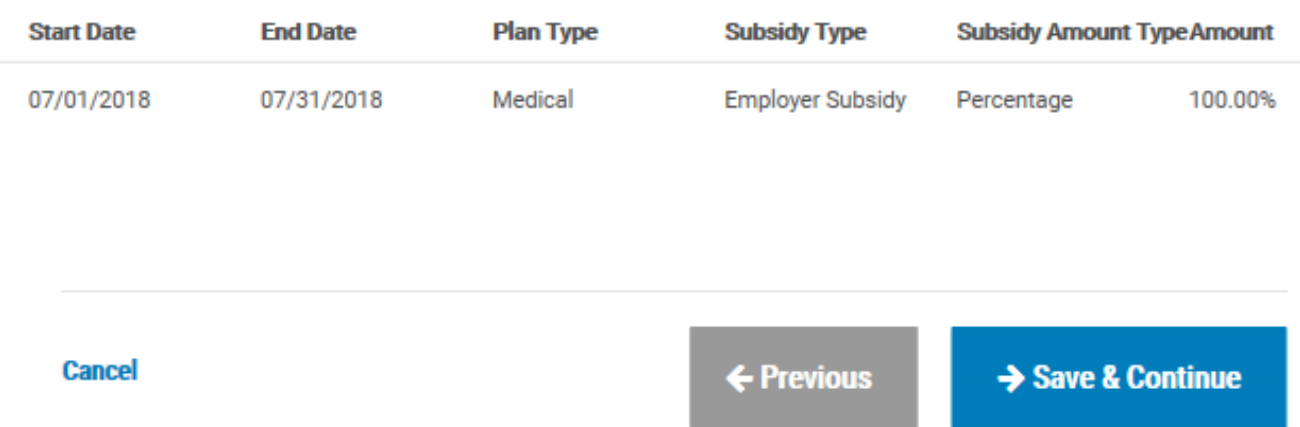

## Adding Members | Qualified Beneficiary *Step 6 of 7 – Letter Inserts*

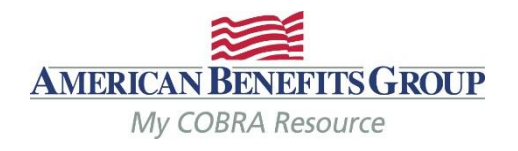

- If a **Letter Insert** applies, check the box.
- *Letter inserts are attached to the end of the Specific Rights Notice.*
- *Select Save & Continue to move on to letter attachments or skip.*

### Letter Inserts Step 6 of 7

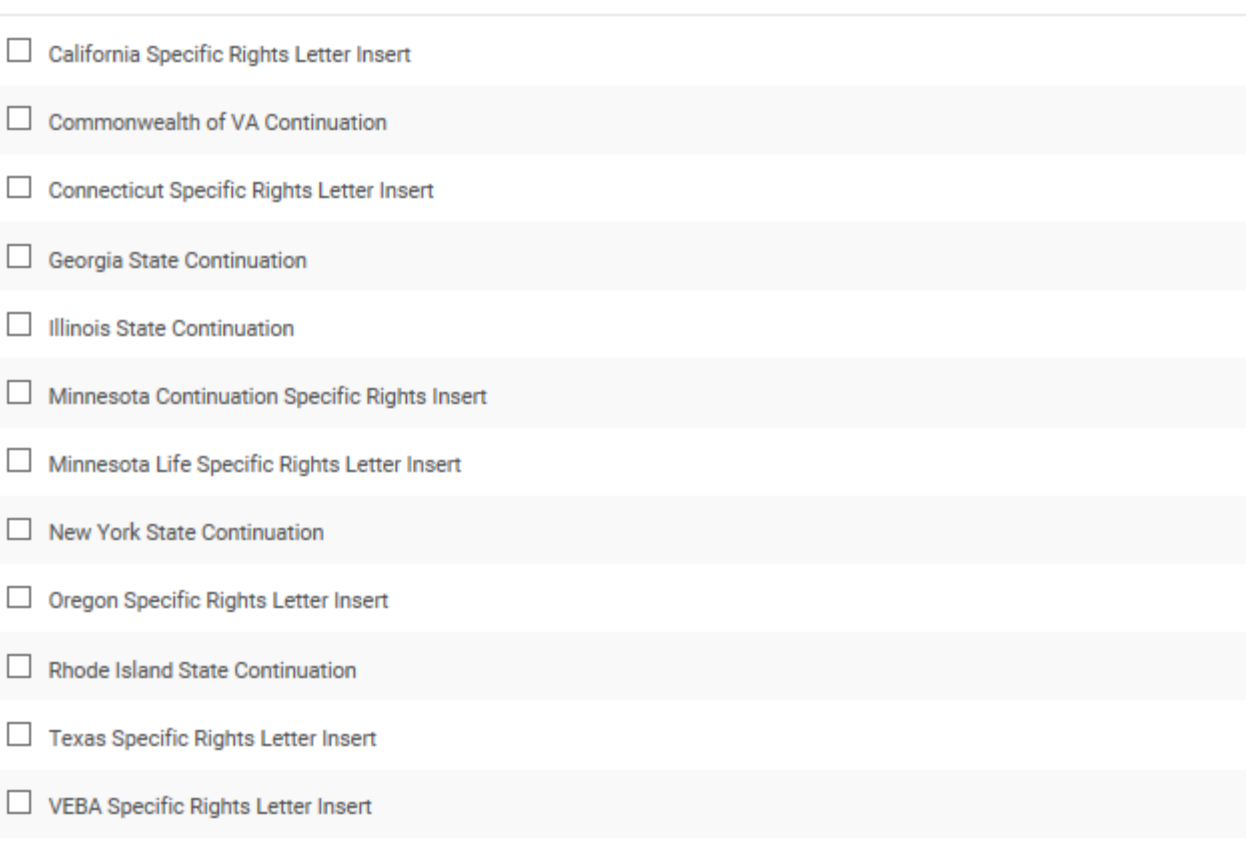

**Cancel** 

## Adding Members | Qualified Beneficiary *Step 7 of 7 – Letter Attachments*

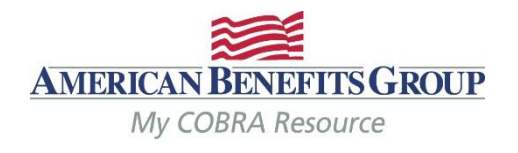

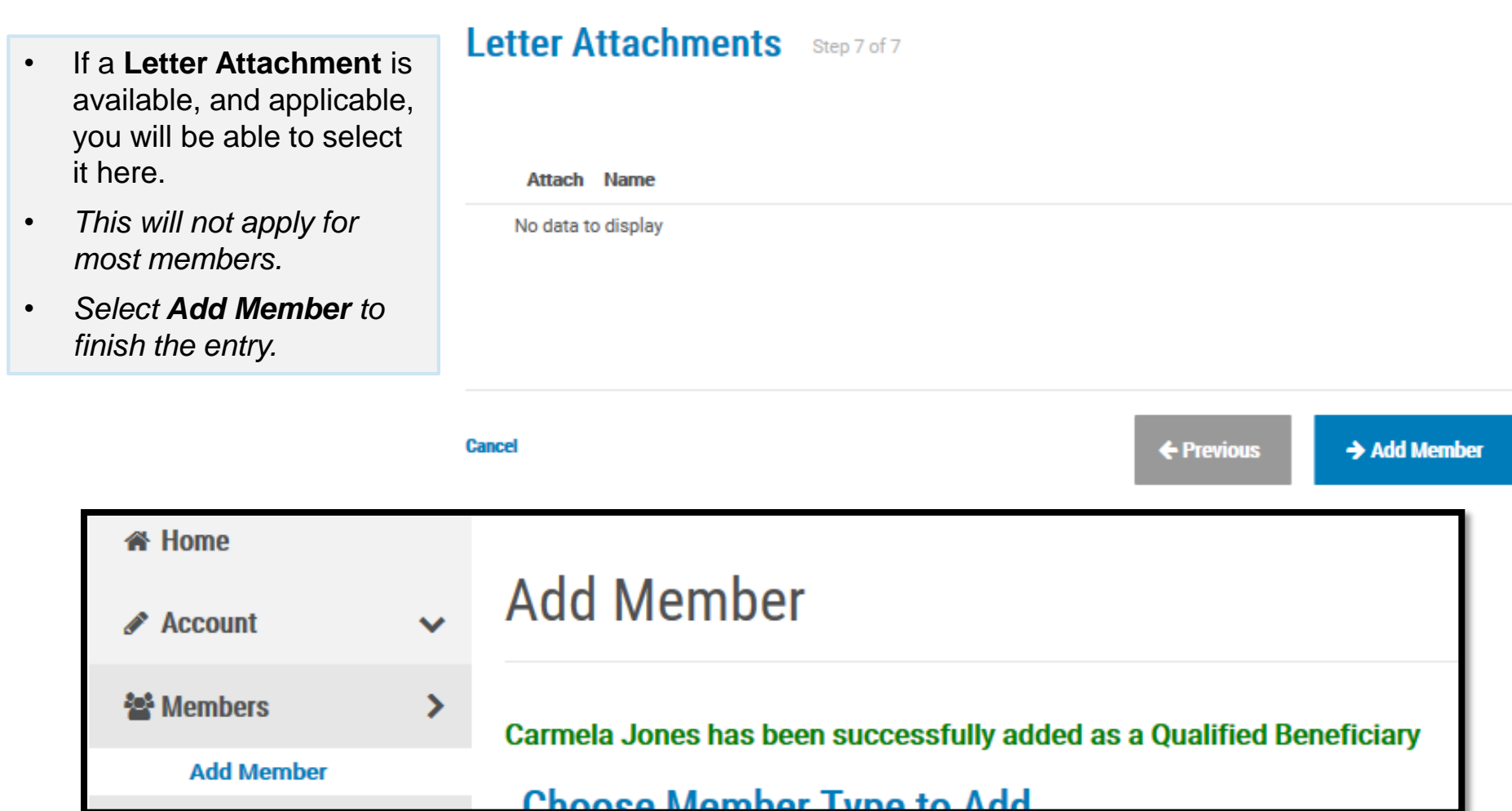

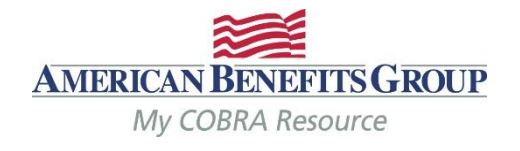

#### **«** Home

mber ember

**k** Reports

ctivity

- **Search** for Members by name, SSN or ID number.
- *Search through all databases at once, or for one member type at a time*
- *Adjust the number of search results you see at a time, from 10 -100*
- *Expand search results to preview a record*
- *Select the name to view their record*

## **Find Member**

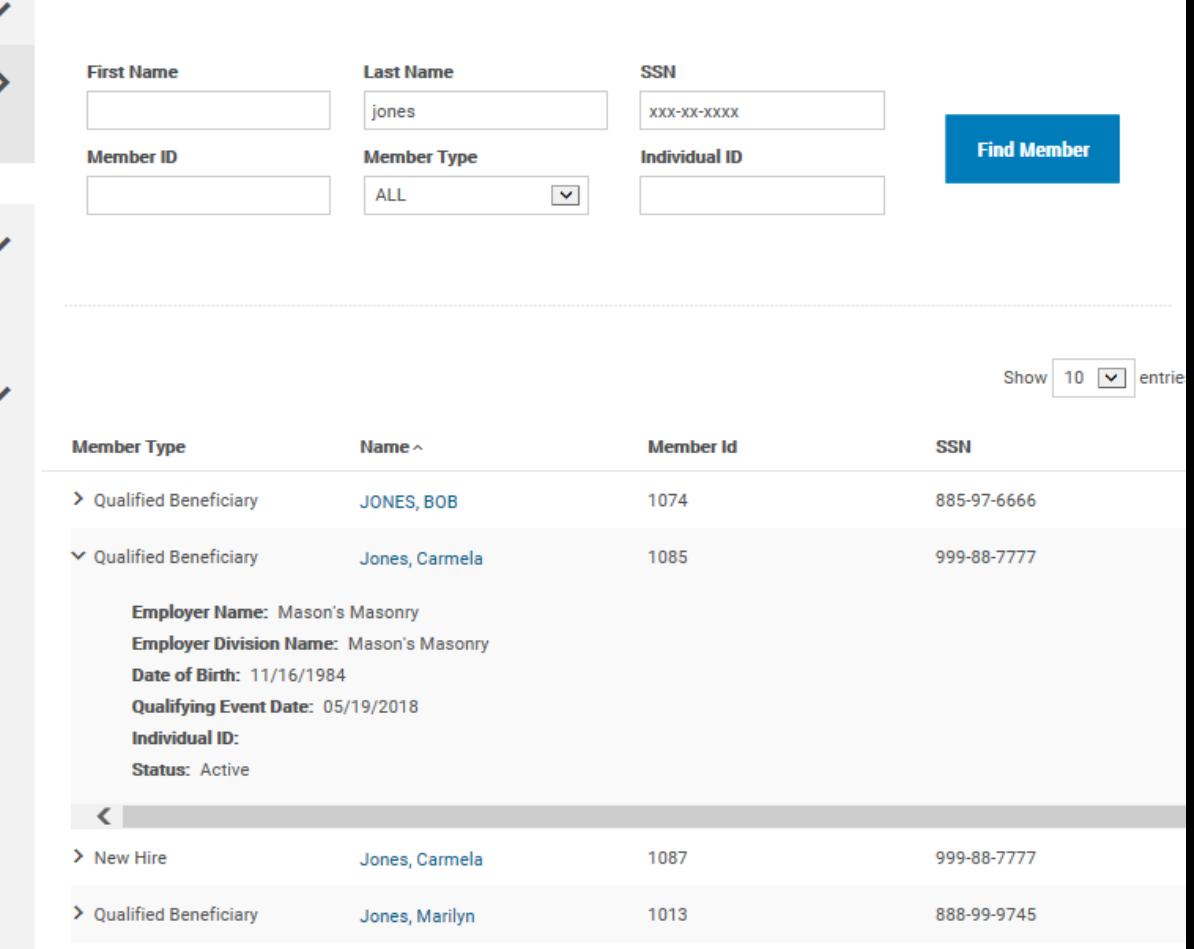

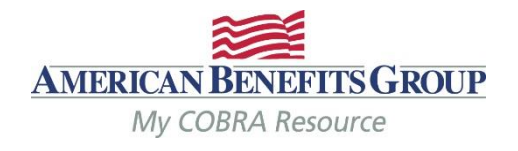

**Employer: Mason's Masonry** 

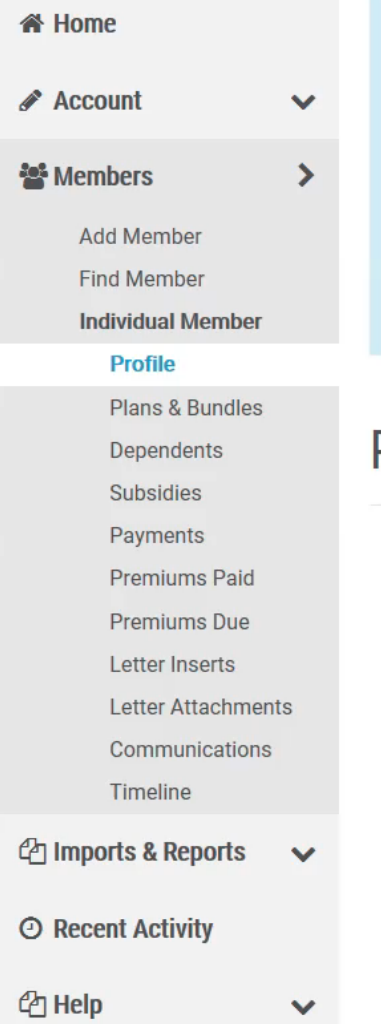

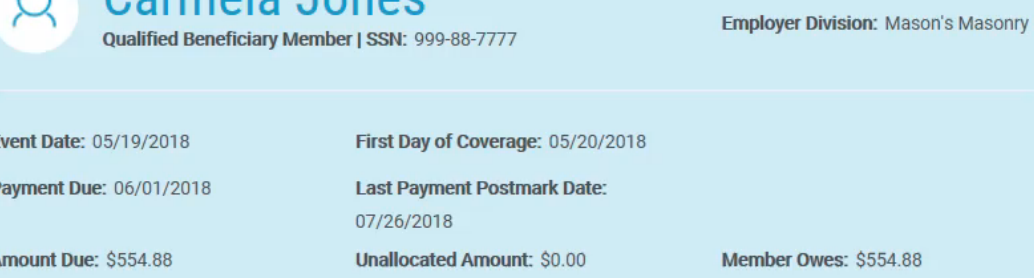

Profile **E**Profile Report

### Member Information  $\sim$

O Carmola Jonge

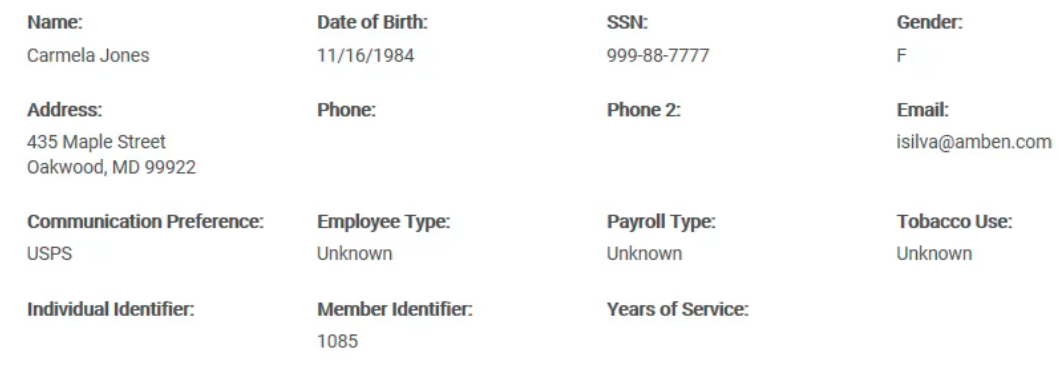

## Event Information  $\sim$

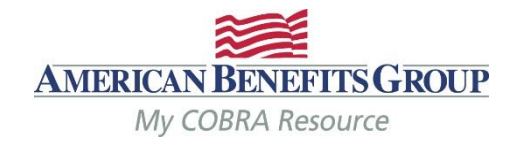

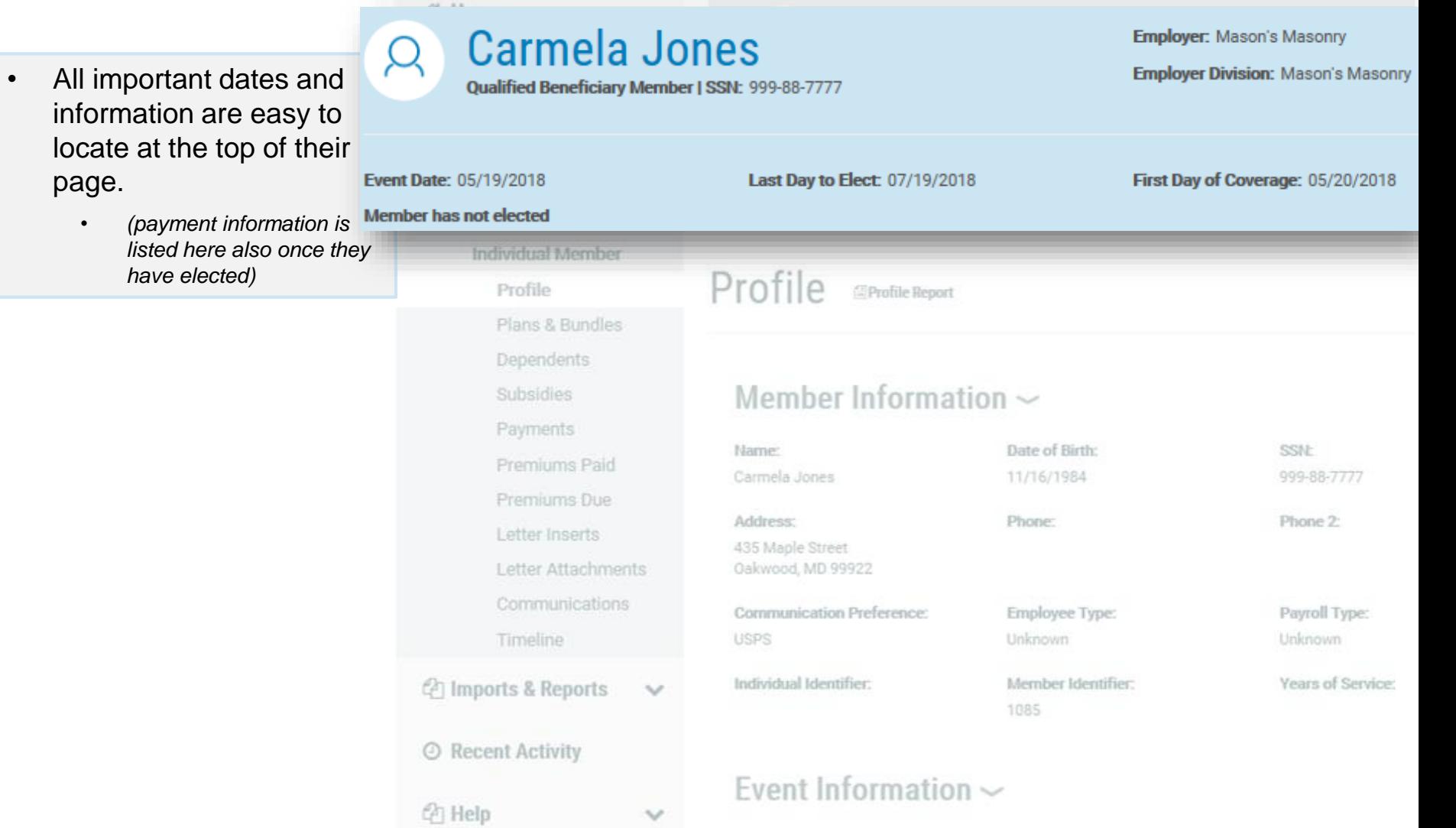

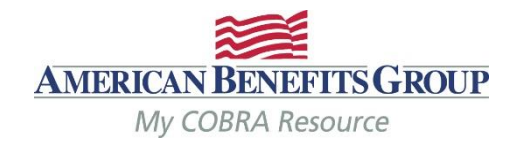

19/2018

**SSN:** 999-88-7777

Phone 2:

Payroll Type: Unknown

Years of Service:

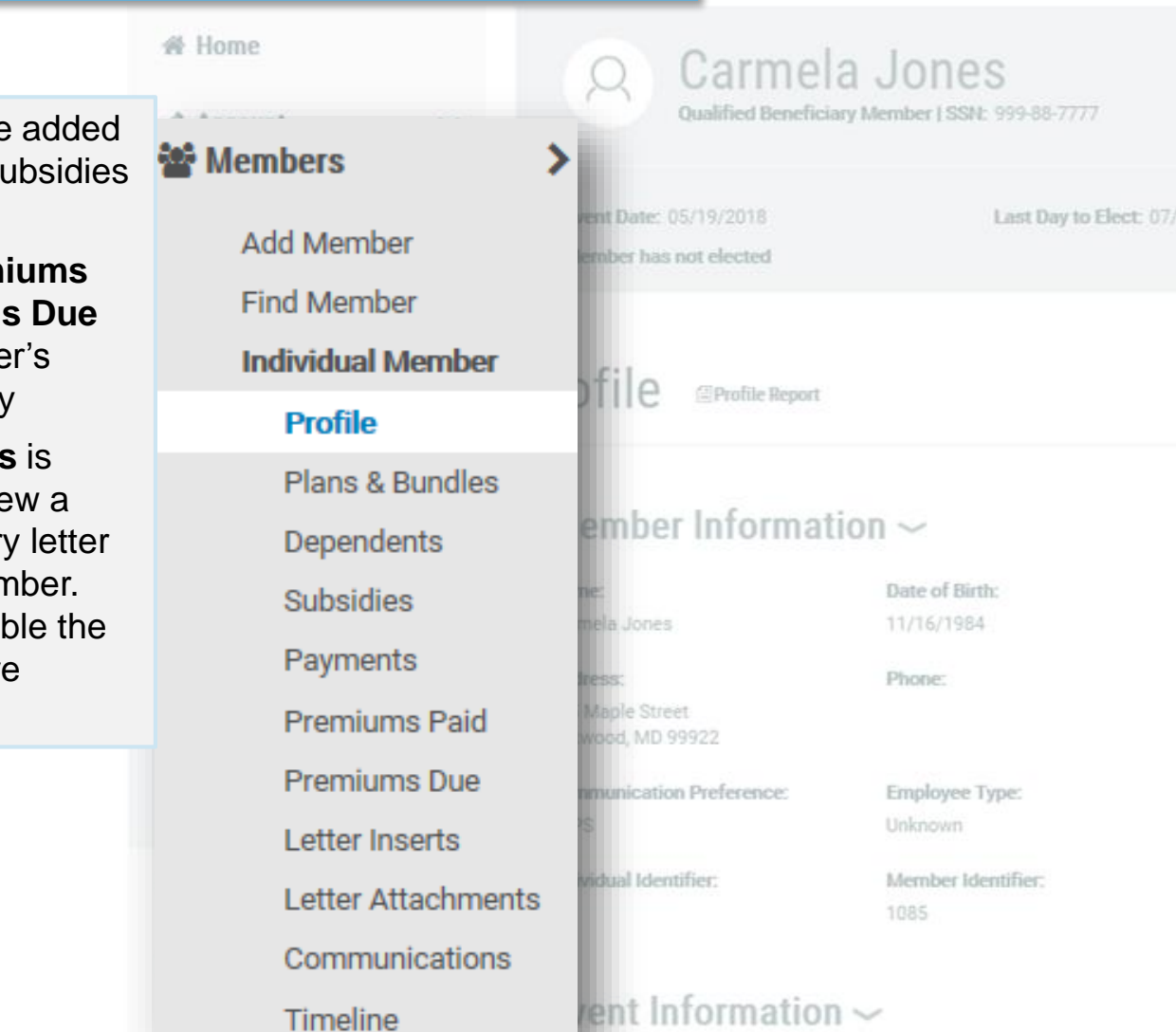

- **Subsidies** can be any time on the su page
- **•** Payments, Prem **Paid & Premium** reflect the Membe accounting history
- **Communications** is where you can vie PDF copy of every mailed to the Mer Letters are availa same day they are mailed.

ralisteib

## Member Portal

notifications

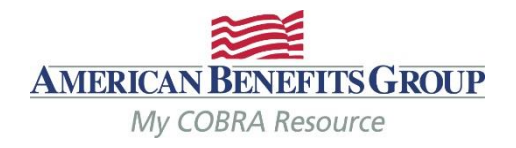

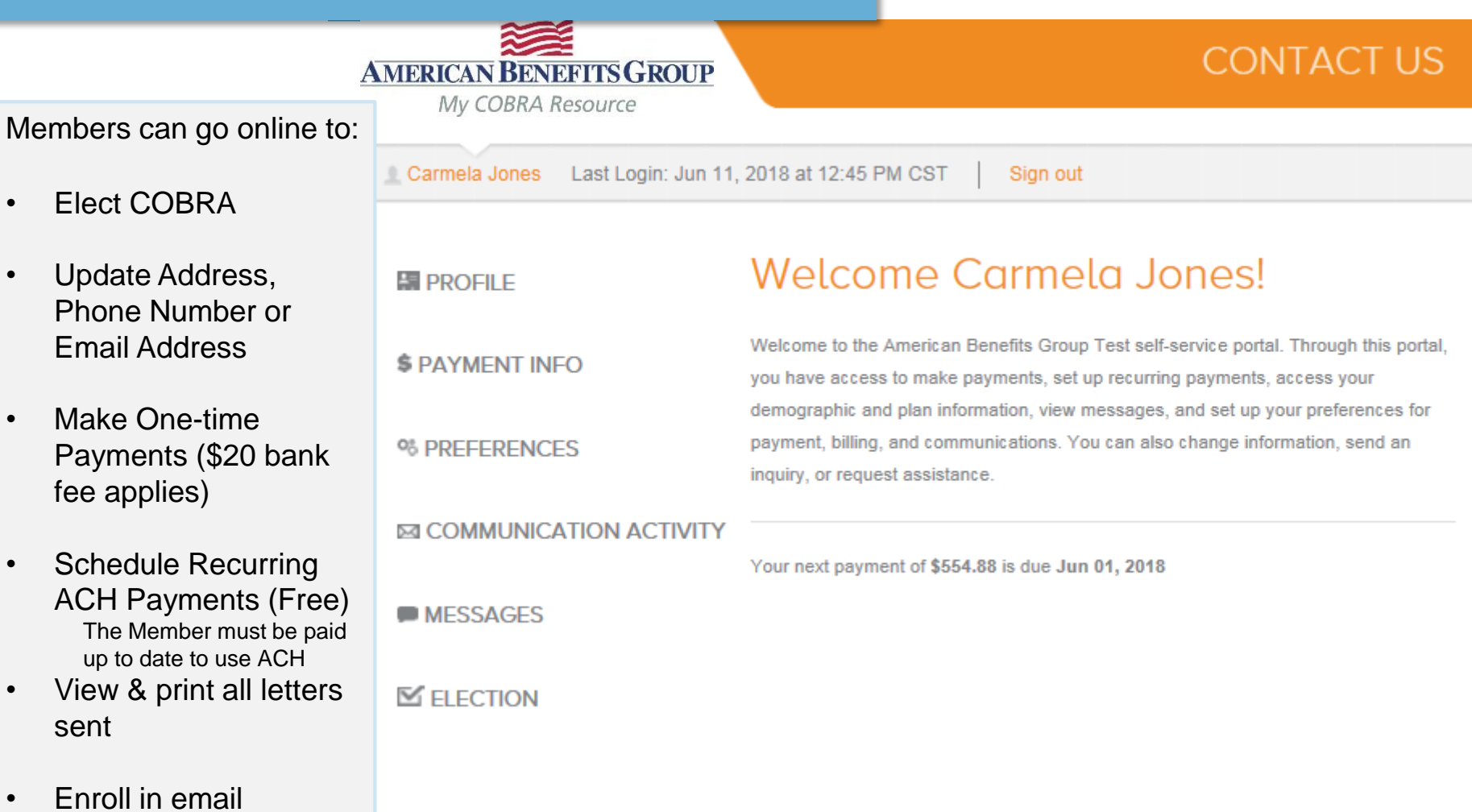

## Reports (Standard Reports & Accounting Reports)

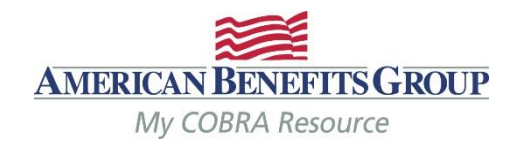

## **Accounting Reports**

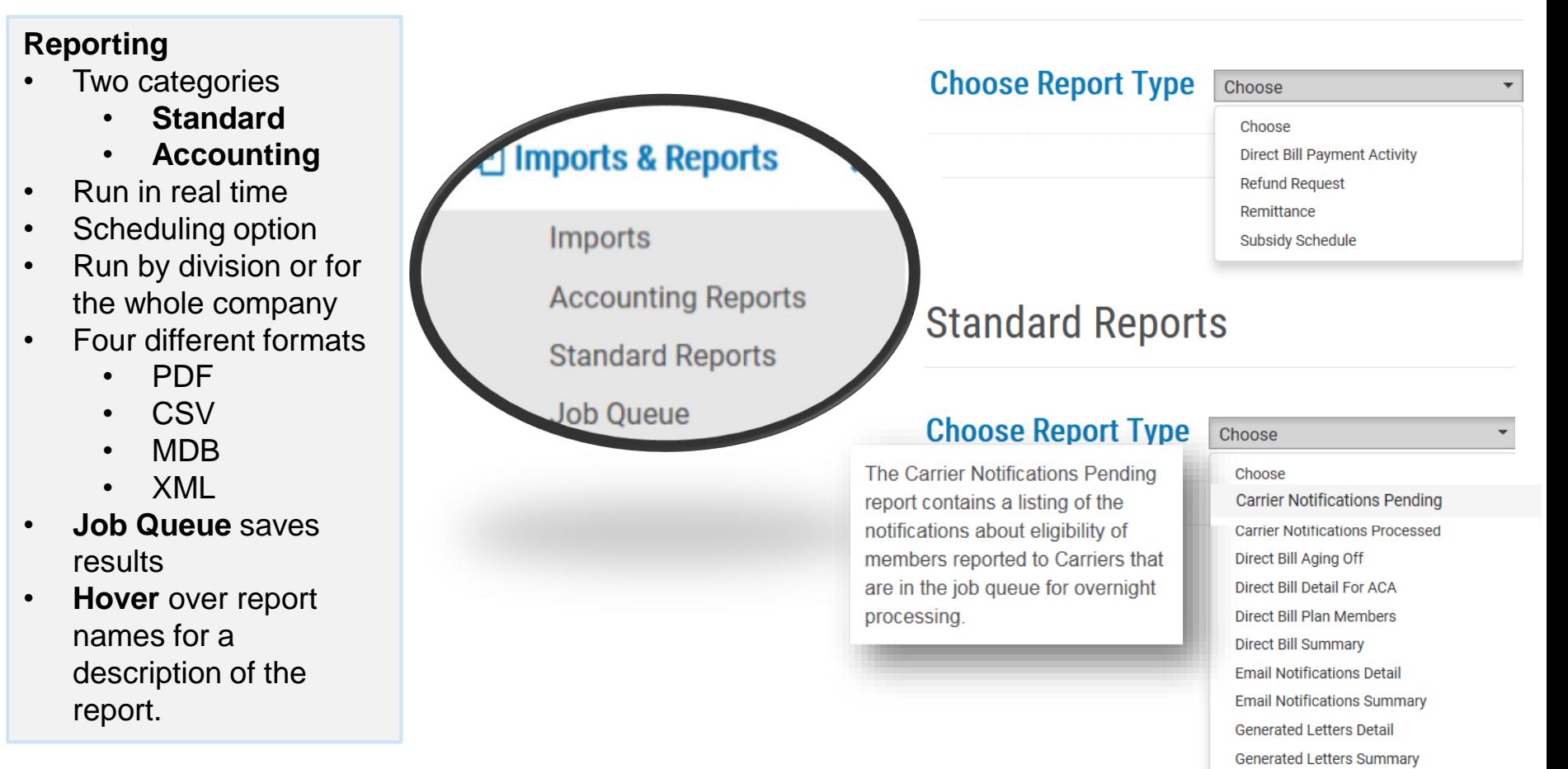

Member By Postal Code

**Member Status** 

Members Without Plans

## Reports (Descriptions) Accounting Reports

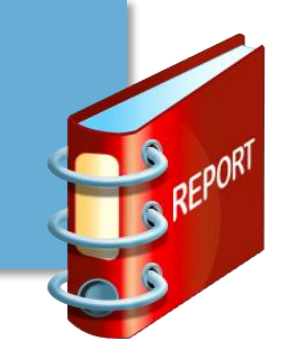

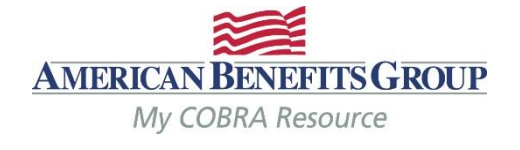

## **Accounting Reports**

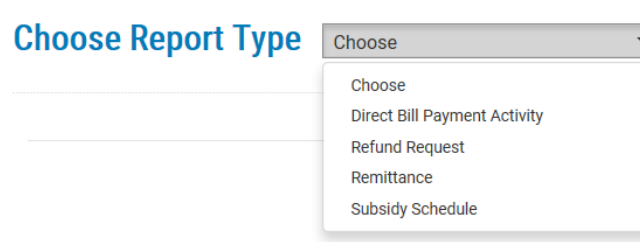

**Direct Bill Payment Activity** report listing the payment activity for Direct Billing participants within a certain time period. View premiums charged, premiums paid, and balances still owed by Members.

**Refund Request** report listing all refunds made to members during a specific date range.

**Remittance***\** report containing a detailed listed of all payments included in the remittance check or direct deposit. This report is posted by ABG on or around the 10<sup>th</sup> of each month and includes and payments received towards the previous month's premiums.

**Subsidy Schedule** report contains a listing of all Members who have subsidies associated with their records. It is run based on subsidy start date and subsidy end date.

## Reports (Descriptions) Standard Reports

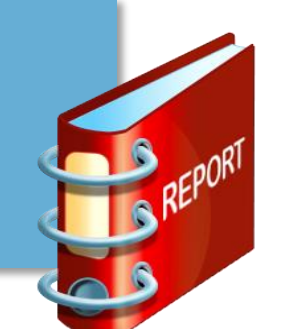

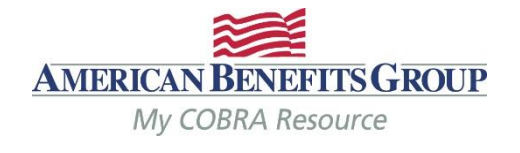

## **Standard Reports**

#### **Choose Report Type** Choose Choose **Carrier Notifications Pending Carrier Notifications Processed** Direct Bill Aging Off **Direct Bill Detail For ACA Direct Bill Plan Members Direct Bill Summary Email Notifications Detail Email Notifications Summary Generated Letters Detail Generated Letters Summary** Member By Postal Code **Member Status Members Without Plans New Hire** Paid Through **Plan Rate Renewal** Proof Of Mail Qualified Beneficiary Detail For ACA Qualified Beneficiary Plan Members **Qualified Beneficiary Summary**

*Reports for DIRECT BILL only apply if you are using the direct billing service. \*Recommended Reports*

**Carrier Notifications (Pending)** report contains a listing of the notifications about eligibility of members reported to Carriers that are in the job queue for overnight processing.

- **Carrier Notifications (Processed)** report contains all of the notifications about eligibility of members reported to Carriers processed during a specific date range.
- **Client List (Broker Portal ONLY)** A real-time report of clients, including division(s), EIN and Billing Start Date
- **Email Notifications Detail** report contains a listing of members who received an email within a specific date range.
- **Email Notifications Summary** report lists a summary of the number of emails that were sent within a specific date range.
- **Generated Letters Detail** report contains a listing of the members who received letters within a specific date range
- **Generated Letters Summary** report contains a summary of the letter types and number of letters sent within a specific date range.
- **Member By Postal Code**  A real-time of member type and postal code, includes members full name, address, SSN, QE date and status.
- **Member Status\*** report lists all members who are pending or enrolled and any Members who terminated during a user provided data range.

*Continued on next slide…*

## Reports (Descriptions) Standard Reports

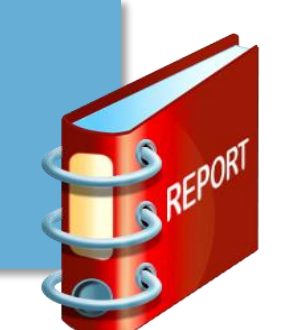

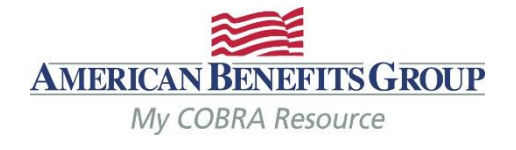

## **Standard Reports**

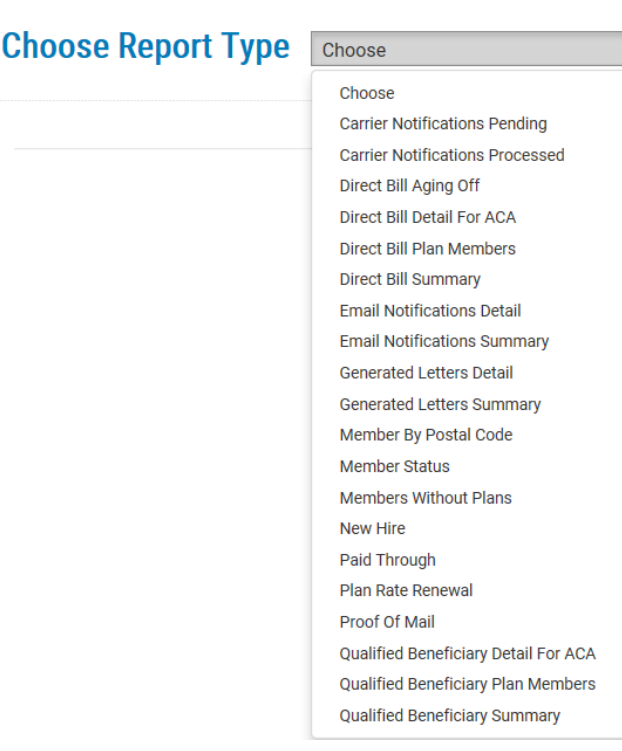

*Reports for DIRECT BILL only apply if you are using the direct billing service. \*Recommended Reports*

**Members Without Plans** report lists all members that do not have plans associated with them. All records must have assigned plans for Notices to be sent.

**New Hire** report contains a listing of all New Hire type members whose General Rights Notices were generated within a specific date range.

**Paid Through** report contains a listing of all members with a status of active or terminated who have paid their premiums through a specific date.

**Plan Rate Renewal** report contains a listing of all insurance plans that have rate renewal dates within a specific date range.

**Proof of Mail** report contains a listing of all letters that have a proof of mail requirement processed on a specific date.

**Qualified Beneficiary Detail for ACA\*** report contains information that helps employers meet necessary reporting obligations under the Employer Reporting Mandate component of the Affordable Care Act (ACA). This mandate requires employers with 50 or more full-time equivalent employees to file 1094/1095 B & C forms annually.

**Qualified Beneficiary Plan Members\*** report contains a listing of the members under each insurance plan. Each Member is listed once for each plan.

**Qualified Beneficiary Summary\*** report contains a listing of all qualified beneficiaries in the system grouped by status.

## Premium Reimbursement Process – "Remittance"

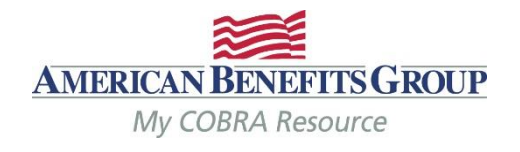

**Remittance Process**

• **This reimbursement process takes place on or around 10th of the month for previous months' premiums.** 

### Employer pays premiums to carrier

*Typically a month or more in advance*

### Members pay premiums to ABG (102%)

*Premiums are due on the 1st of the month with a regular 30 day grace period*

## ABG remits premium back to Employer (100%)

*ABG retains 2% administration fee*

Employer pulls remittance report from ABG COBRA Portal

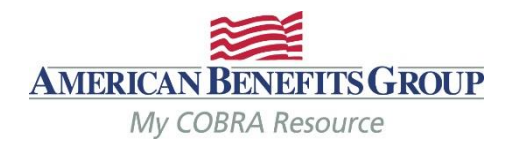

#### **Remittance Report**

- Monthly report that is generated by ABG on or around the 10th of each month; lists all payments received for previous month(s).
- The report is available to view after ABG posts it.
- This should be viewed monthly after you receive your remittance check or direct deposit .

ABG will send an email when the remittance for the month is available. This email lists the report ID for you to pull.

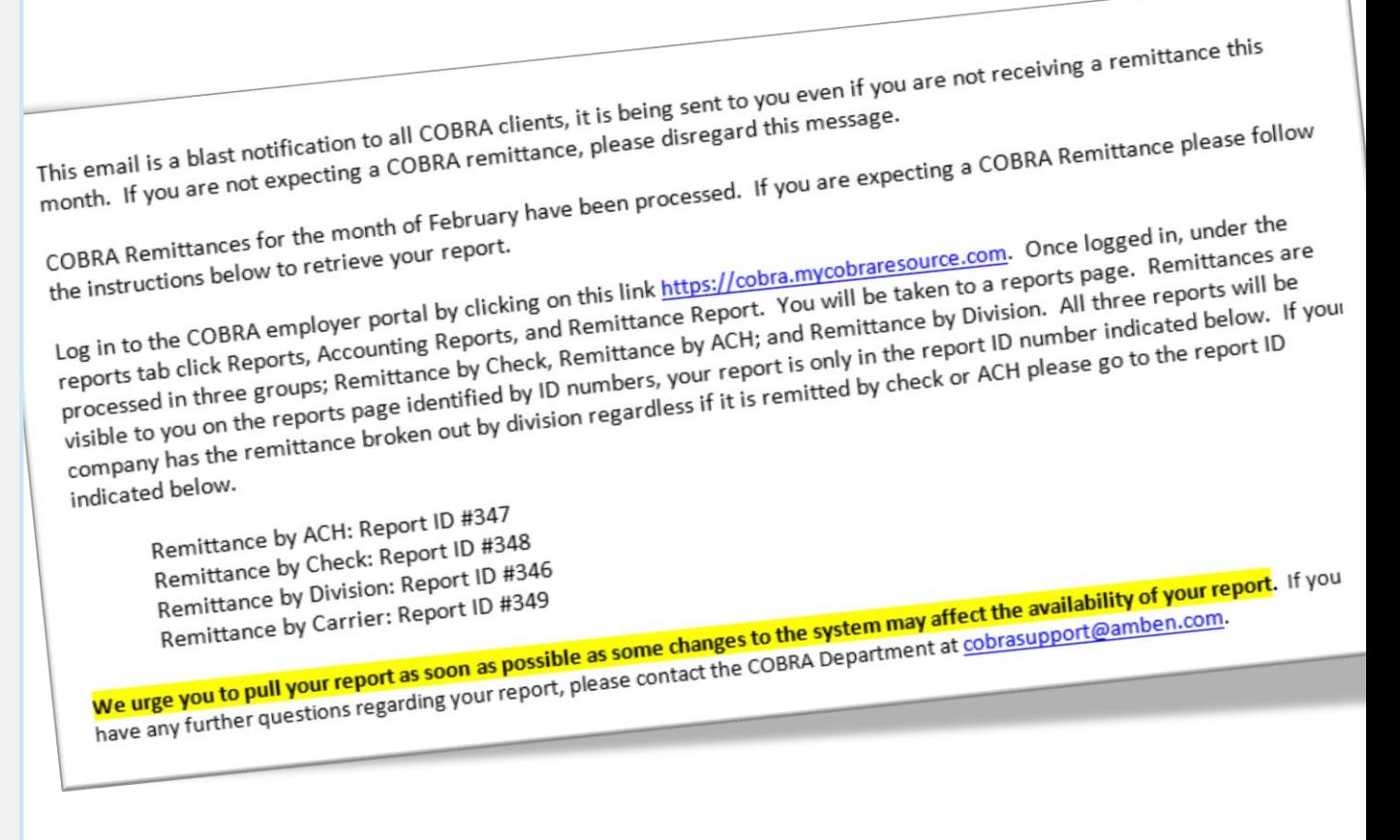

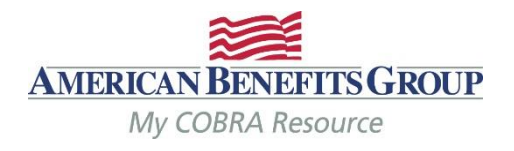

 $\overline{\phantom{0}}$ 

Select:

- **Imports & Reports**
- **Accounting Reports**
- **Remittance**

## **Accounting Reports**

**Choose Report Type** 

#### Choose

Choose

**Direct Bill Payment Activity** 

**Refund Request** 

Remittance

Subsidy Schedule

The Remittance Report contains a detailed summary of all payments applied to premium months that are due to either the Employer or Carrier (minus bookable admin fees) through a specific date. The balance that is remitted to the Employer or Carrier is reflected in the Custodial Cash Balance Report. Running the Remittance report is the last step in the Remittance process.

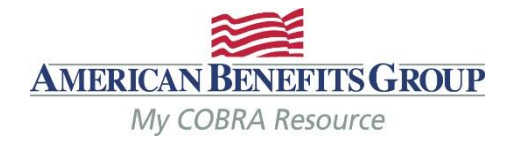

٦r

## **Accounting Reports**

Find the **Report ID**  referenced in the email from ABG and select **Report** on the right.

## **Choose Report Type**

#### Description

The Remittance Report contains a detailed summary of all payments applied to premium months that are due to either the Employer or Carrier (minus bookable admin fees) through a specific date. The balance that is remitted to the Employer or Carrier is reflected in the Custodial Cash Balance Report. Running the Remittance report is the last step in the Remittance process.

Remittance

## **Remittance Reports**

Show entries

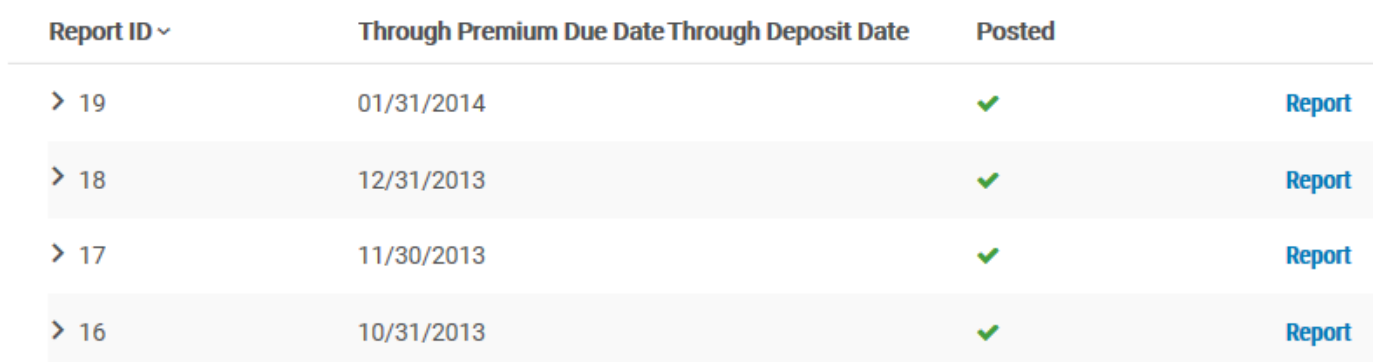

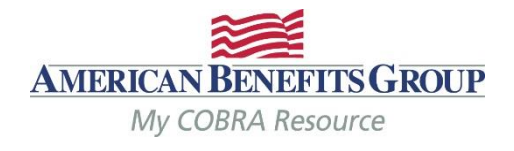

You may run the report for one **Division** or all (if you do not have multiple divisions, this is not applicable)

Select your **Report Format** *(Adobe Reader Format (PDF) is recommended)*

**Run Report**

### **Report Settings**

Report ID: 19 Begin Date: 03/24/2014 | 10:30 AM End Date: 03/24/2014 | 10:30 AM

Through Premium Due Date: 01/31/2014 | 12:00 AM **Through Deposit Date:** User: jbarcombtest@amben.com

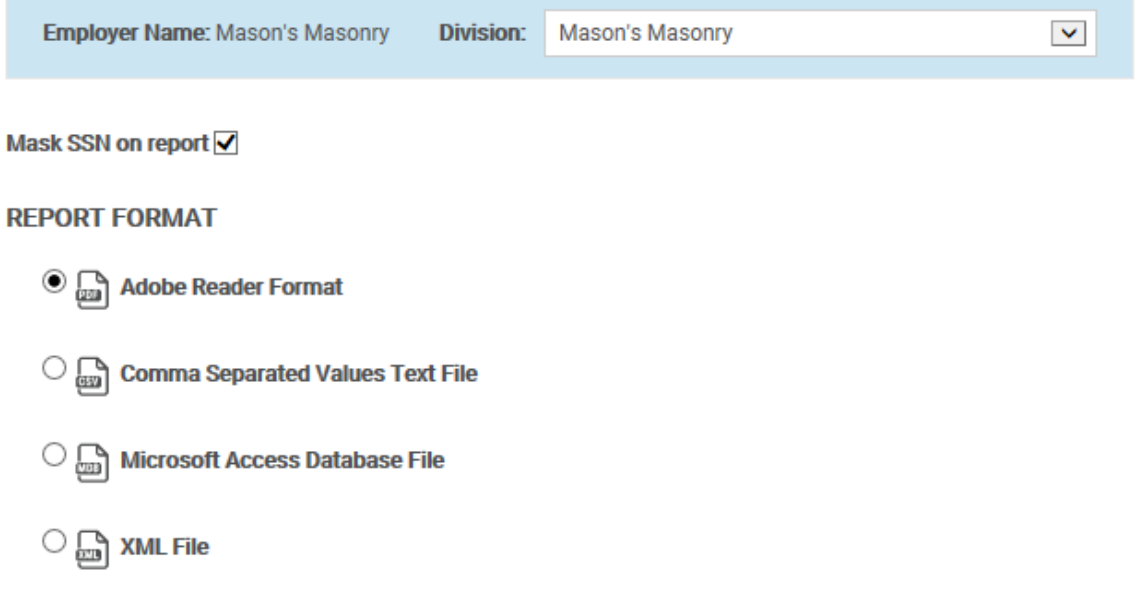

## **Run Report**

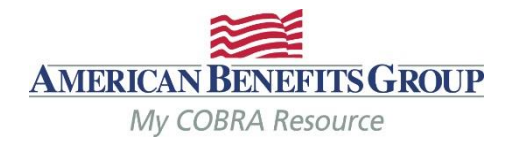

▼

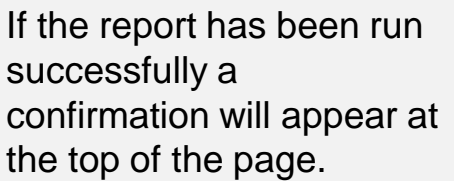

The selected report will be run through the **Job Queue.** 

Select **Job Queue** to download the report when ready.

Your **Job Queue** saves report results.

## **Accounting Reports**

#### Your Report has been successfully sent to the Job Queue **Choose Report Type** Remittance

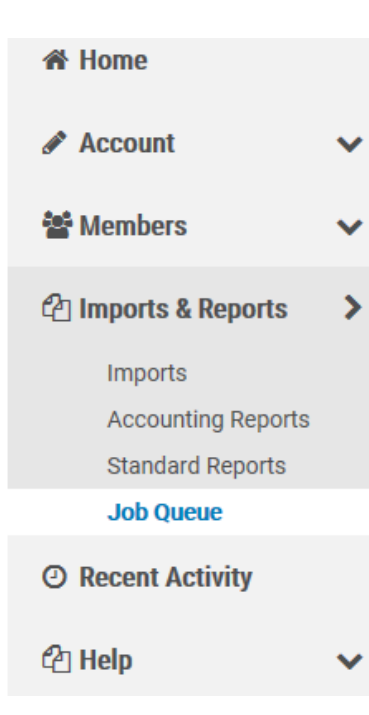

## Job Queue

## **Active Jobs**

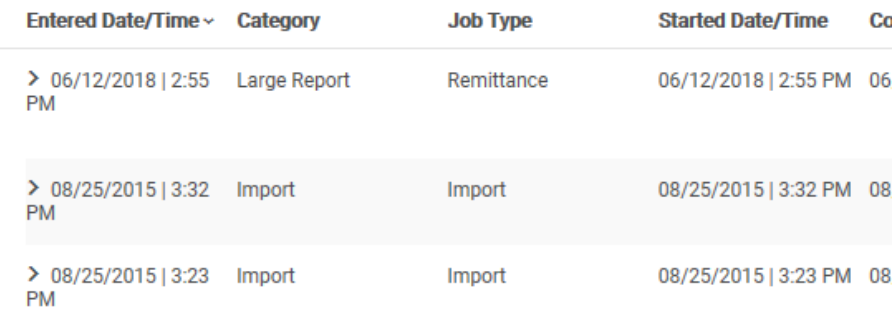

the job.

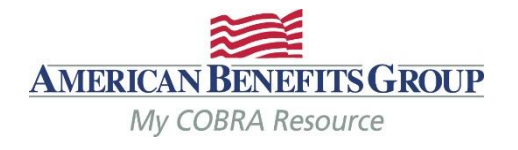

Job Queue **2** Refresh The most recent job appears on the top. **Active Jobs** Select **Refresh** until Show  $10$   $\triangleright$ entries "Complete" appears in the Entered Date/Time v Category **Job Type Started Date/Time Completed Date/Time Download Results Message Message** column next to 06/12/2018 | 2:55 PM 06/12/2018 | 2:55 PM View > 06/12/2018 | 2:55 Large Report Remittance Complete **PM** Select **View** to download > 08/25/2015 | 3:32 Import Import 08/25/2015 | 3:32 PM 08/25/2015 | 3:32 PM View Complete your report (under **PM Download Results)** $\geq$  08/25/2015 | 3:23 Import Import 08/25/2015 | 3:23 PM 08/25/2015 | 3:23 PM View Complete **PM** > 06/12/2015 | 12:41 Report **Generated Letters** 06/12/2015 | 12:41 PM 06/12/2015 | 12:41 PM View **PM** Summary

**Generated Letters** 

Detail

06/12/2015 | 12:40 PM 06/12/2015 | 12:40 PM View

> 06/12/2015 | 12:40 Report

**PM** 

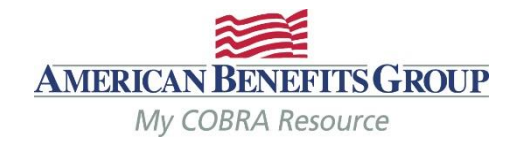

#### **Client Remittance Report**

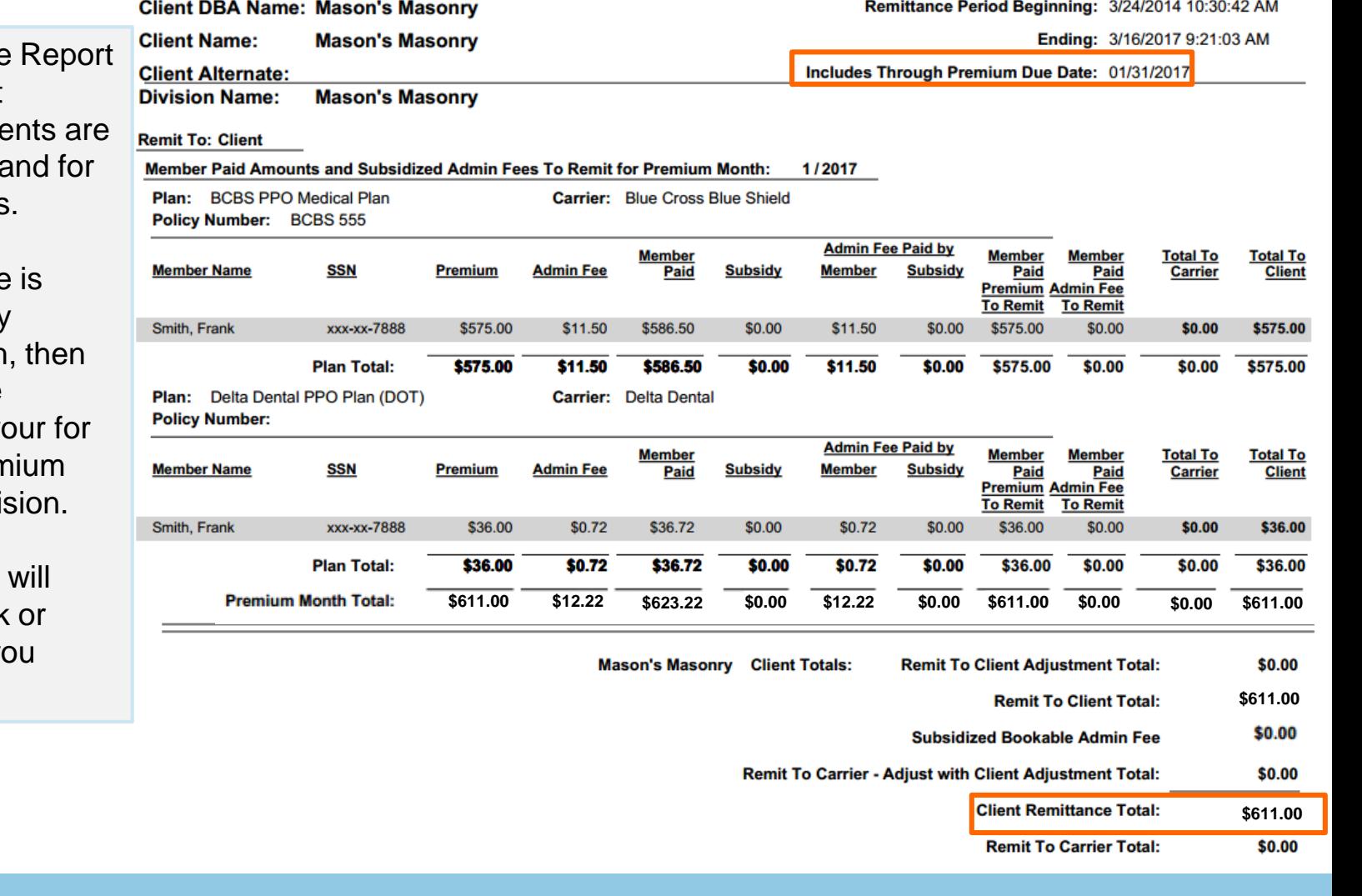

The Remittance will reflect what premium payme being remitted a which Members

The Remittance broken down by premium month plan. Totals are calculated for yo each plan, prem month, and divis

The remittance equal the check direct deposit yo receive.

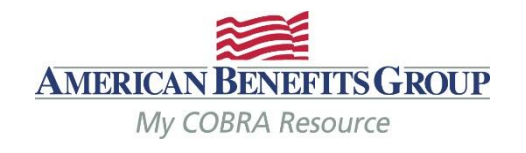

- **If ABG is responsible for notifying the carriers** on your behalf we will do so the morning the Reinstatement or Termination Notice is produced.
- **If you (or your broker) are responsible for notifying the carriers**, we will send an email the morning the Notices are produced.
	- The email will be sent from our processing team: [pvgsupport@amben.com.](mailto:pvgsupport@amben.com)
	- The email Subject Line will be: Company Name Today's Carrier Notices Require Attention.
	- The Notice(s) that need to be processed will be attached as PDFs. (see next slide for sample)
- Reinstatement Notices are produced the business day after the Member has elected COBRA and made their first month's premium payment.

## **KEEP IN MIND**:

- Please remember to terminate the active employee coverage at the time of the qualifying event.
- If ABG handles your FSA or HRA administration, **you must notify them separately.**  Please contact the Flexible Benefits Department at: [processing@amben.com](mailto:processing@amben.com) or call them at 800-499-3539, Opt. 2 to terminate an employees FSA or HRA.

## Carrier Notifications (Sample Notice)

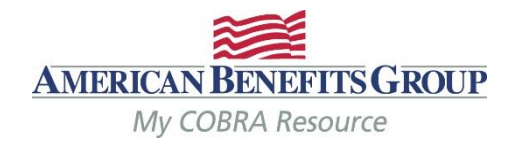

**Plan Name & Carrier Plan ID**  The plan & any group number or plan ID is listed here

**Blue Cross Blue Shield ATTN: Customer Service** 123 Floor St Somewhere, AA 01020

**Dear Customer Service:** 

Phone: (800)555-1313 Email: customerservice@BCBS.com  $6/1$ 

**Notification Type** 

The type of change will be listed here with an explanation of the change. Examples are:

- Reinstatement
- Termination (or Termination only for dependents if just dependents are to be dropped)
- Plan Add (the Member or Dependent should be enrolled onto the plan listed)
- Status Change (the coverage level needs to be updated.)
- Address Change Continued on next slide…

Below are the coverage continuation notifications for participants for the Clients and Plans shown. Please ad your records to reflect these coverage continuation notifications.

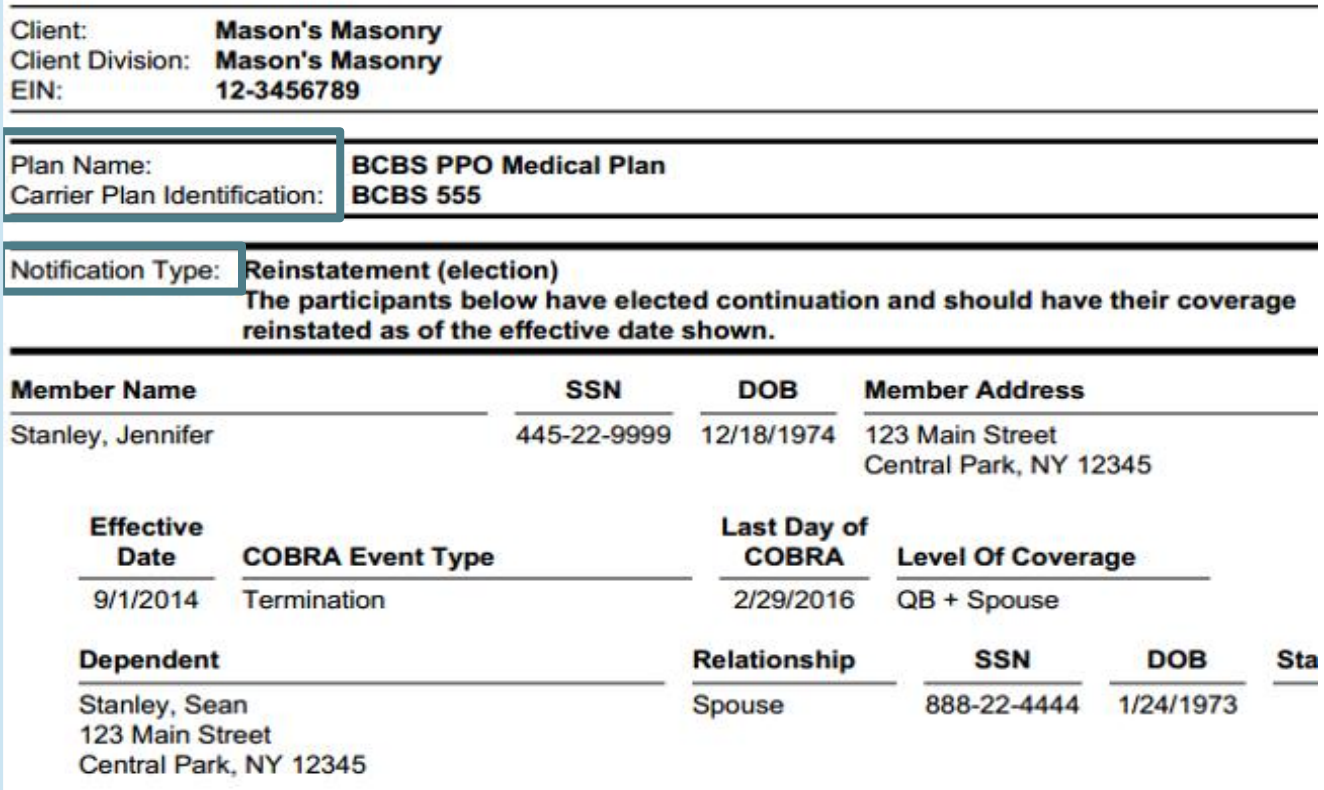

## Carrier Notifications (Sample Notice *continued…*)

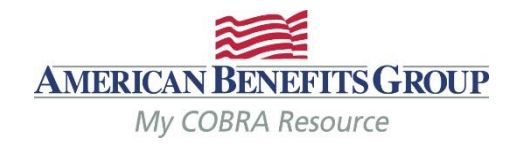

#### **Effective Date**

The notifications should **ALWAYS** be processed for the effective date listed. If the notification is a termination, the effective date reflects the Member's **last day of coverage** under the plan.

**Blue Cross Blue Shield ATTN: Customer Service** 123 Floor St Somewhere, AA 01020

**Client Division: Mason's Masonry** 

**Dear Customer Service:** 

Phone: (800)555-1313 Email: customerservice@BCBS.com  $6/1$ 

Below are the coverage continuation notifications for participants for the Clients and Plans shown. Please adj your records to reflect these coverage continuation notifications. Client: **Mason's Masonry** 

#### **Last Day of COBRA**

This is the last day of the Member's Federal COBRA eligibility (the end of their 18, 29 or 36 months). When the notification is a termination, **this date does not change.** 

The Member should still be terminated for the **effective date listed.** 

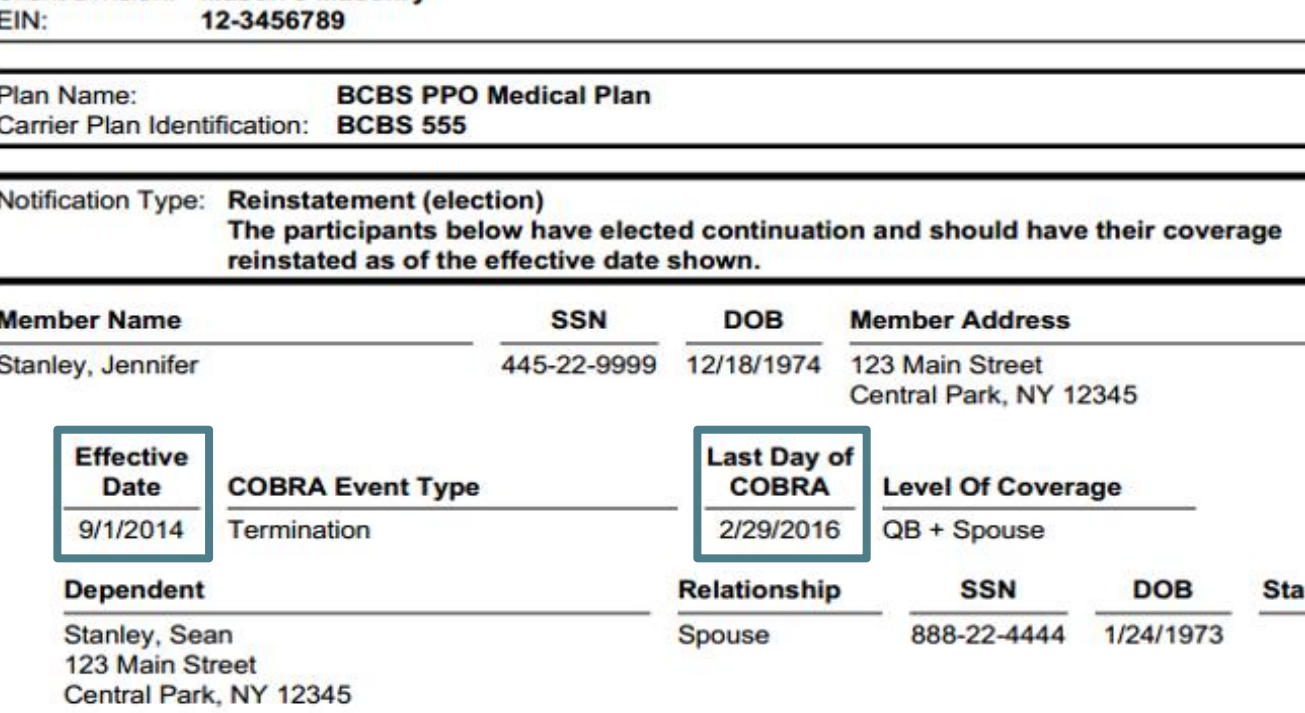

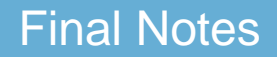

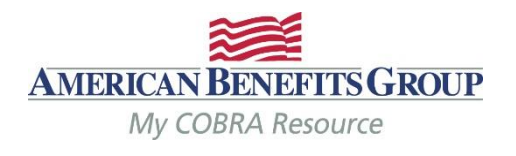

## **The COBRA team at ABG is here to help you!**

Feel free to call us or send us an email with any questions you may have and give our contact information to your Members. We respond to emails by the next business day.

Office Hours: Monday - Friday: 8:30am to 5:00pm EST

**Tel:** 800-499-3539 - Option 3 **Local:** 413-584-9923 - Option 3

**Email:** COBRAsupport@amben.com (please add your company name in the subject line).

- All emails & attachments containing Protected Health Information (PHI) should be sent as secure.
- Please use the following address in your web browser if you are unable to send emails securely: sendsecure.amben.com

Correspondence: American Benefits Group PO Box 1209 Northampton, MA 01061-1209

Overnight Mail / Physical Address: American Benefits Group 320 Riverside Drive Florence, MA 01062

Processing Center: American Benefits Group PO Box 2449 Omaha, NE 68103

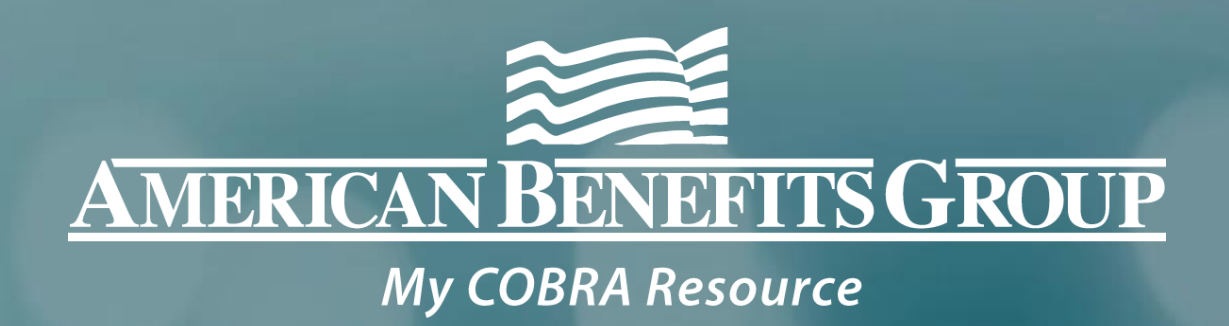

# Thank you for attending!

Please let us know if you have any questions.